# Welcome

This reference guide describes the many features in your A920 multimedia handset.

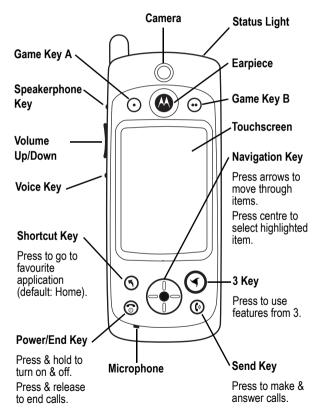

#### www.hellomoto.com

MOTOROLA, the Stylised M Logo, and all other trademarks indicated as such herein are trademarks of Motorola, Inc. ® Reg. U.S. Pat. & Tm. Off.

All other product or service names are the property of their respective owners.

© 2003 Motorola, Inc. All rights reserved.

### Software Copyright Notice

The Motorola products described in this manual may include copyrighted Motorola and third-party software stored in semiconductor memories or other media. Laws in the United States and other countries preserve for Motorola and third-party software providers certain exclusive rights for copyrighted software, such as the exclusive rights to distribute or reproduce the copyrighted software. Accordingly, any copyrighted software contained in the Motorola products may not be modified, reverse-engineered, distributed, or reproduced in any manner to the extent allowed by law. Furthermore, the purchase of the Motorola products shall not be deemed to grant either directly or by implication, estoppel, or otherwise, any license under the copyrights, patents, or patent applications of Motorola or any third- party software provider, except for the normal, non-exclusive, royalty-free licence to use that arises by operation of law in the sale of a product.

# **Contents**

| Welcome                                                                                                    | 1    |
|----------------------------------------------------------------------------------------------------|------|
| Safety and General Information                                                                                                    | . 10 |
| Getting Started                                                                                                    | . 17 |
| What's in the Box?                                                                                                    |      |
| About this Guide                                                                                                    |      |
| Optional Features                                                                                                    | . 18 |
| Optional Accessories                                                                                                    |      |
| Installing the USIM Card                                                                                                    |      |
| Installing the Memory Card                                                                                                    |      |
| Installing the Battery                                                                                                    |      |
| Charging the Battery                                                                                                    |      |
| Battery Use                                                                                                    |      |
| Turning Your Handset On                                                                                                    | . 23 |
| Setting up Your Handset                                                                                                    | . 24 |
| Making and Answering Calls                                                                                                    |      |
| Making a Call                                                                                                    | . 24 |
| Answering a Call                                                                                                    |      |
| Using Your Handset                                                                                                    | . 26 |
| Handset Screen                                                                                                    |      |
| Using Touchscreen Control                                                                                                    |      |
| Using Navigation Key                                                                                                    |      |
| Using 3 Key                                                                                                    |      |
| Using Game Keys                                                                                                    | . 28 |
| Game Key A                                                                                                    |      |
| Game Key B                                                                                                    |      |
| Opening Applications.                                                                                                    |      |
| Folders                                                                                                    |      |
| Switching Folders                                                                                                    |      |
| Filing New Entry in Folder                                                                                                    |      |
| ining itom Lindy in a clock a contract and a contract and a contra |      |

| Moving Entry to a Different Folder     | 31   |
|----------------------------------------|------|
| Adding, Renaming, and Deleting Folders | 31   |
| Status Indicators                      |      |
| Status Light                           |      |
| Entering Text                          | 34   |
| Handwriting Recognition                |      |
| Virtual Keyboard                       |      |
|                                        |      |
| Displaying Home                        |      |
| Screen Contents                        |      |
| Personalising Home                     |      |
| Calling Features                       |      |
| Opening Phone Application              |      |
| Displaying Your Phone Number           |      |
| Making a Voice Call                    | 40   |
| Dialling with Keypad                   |      |
| Dialling Special Characters            |      |
| Dialling Stored Phone Numbers          |      |
| Redialling Failed Voice Calls          | 41   |
| Making a Video Call                    |      |
| Dialling Video Call with Keypad        |      |
| Dialling Stored Phone Numbers          |      |
| Retrying Failed Video Calls            | 42   |
| Using Automatic Redial                 |      |
| Making an Emergency Call               | 43   |
| Sending Tones                          | 43   |
| Answering Calls                        | 44   |
| Adjusting Volume                       |      |
| Using Speakerphone                     | 45   |
| Using Features While on a Voice Call   | . 45 |
| Muting Microphone                      | . 45 |
| Putting a Call on Hold                 | . 46 |
| Transferring a Call                    |      |
|                                        |      |

| Making Another Call While a Call is Active | 46 |
|--------------------------------------------|----|
| Switching Between Calls                    | 47 |
| Joining Calls in a Grouptalk               |    |
| Adding Calls to a Grouptalk                | 48 |
| Using Features While on a Video Call       | 48 |
| Muting Microphone                          |    |
| Blocking Video                             | 48 |
| Viewing Call History                       | 48 |
| Making Calls from the History List         | 49 |
| Clearing the History List                  |    |
| Switching to Aeroplane Mode                |    |
| Switching Lines                            | 50 |
| Turning off Call Ringing                   | 50 |
| Using Optional Network Features            | 50 |
| Using Caller ID                            | 50 |
| Hiding your Caller ID                      | 51 |
| Using Call Waiting                         | 51 |
| Using Call Diverting                       | 51 |
| Using Call Barring                         | 53 |
| Monitoring Phone Use                       | 54 |
| Setting In-Call Timer Options              | 54 |
| Viewing Call Time Information              | 54 |
| Resetting Call Timers                      | 55 |
| Viewing Call Charges                       |    |
| Nessages and Email                         | 56 |
| Setting up Messaging Accounts              |    |
| Email                                      |    |
| Multimedia message and text message        |    |
| Opening Messaging Application              | 61 |
| Creating and Sending Messages              |    |
| Email and text message                     |    |
| Multimedia message                         |    |
| Receiving and Reading Messages             |    |

| Saving Sender's Address as a Contact      |      |
|-------------------------------------------|------|
| Messaging Folders                         | . 66 |
| Finding Messages                          | . 66 |
| Contact List                              | . 68 |
| Opening Contacts Application              | . 68 |
| Adding Contacts                           |      |
| Finding Contacts                          | . 71 |
| Communicating with Contacts               |      |
| Sending Contact Details                   | . 73 |
| Creating Owner Card                       | . 73 |
| Customising Handset Settings              | . 75 |
| Setting Wallpaper Image                   | . 75 |
| Setting Screen Brightness                 | . 75 |
| Setting System Sounds                     | . 76 |
| Setting Shortcut Key                      |      |
| Choosing Ringtunes                        |      |
| Choosing Ringtunes for Calls              |      |
| Choosing Ringtunes for Messages           |      |
| Choosing Vibrate Pattern                  |      |
| Installing Ringtunes                      | . 78 |
| Ringtunes File Formats                    |      |
| Installing Audio Files as Ringtunes       |      |
| Installing Saved Audio Files as Ringtunes |      |
| Personal Organiser Features               |      |
| Calendar                                  |      |
| Adding a Calendar Entry                   |      |
| Switching Calendar Views                  |      |
| Assigning Colours to Calendar Folders     |      |
| Deleting Entries                          |      |
| Moving Entries to the To Do Application   |      |
| Sending Entries                           |      |
| Setting Calendar Preferences              |      |
| To Do                                     | . 85 |

| Adding Entries                         | 85 |
|----------------------------------------|----|
| Marking Tasks as Complete              | 87 |
| Finding Entries                        |    |
| Deleting Entries                       |    |
| Moving Entries to Calendar             |    |
| Sending Entries                        |    |
| Setting To Do Preferences              |    |
| Notes                                  |    |
| Adding Notes                           | 89 |
| Using Paste                            | 90 |
| Finding Notes                          |    |
| Sending Notes                          |    |
| Time                                   | 91 |
| Setting Time and Date                  | 91 |
| Setting Location                       | 92 |
| Setting Alarms                         | 92 |
| Responding to Alarms                   | 93 |
| Turning Alarm Sounds Off               | 93 |
| Calculator                             | 94 |
| News and Entertainment                 | 95 |
| Web Browser                            | 95 |
| Setting Up Internet Account            | 95 |
| Opening Web Browser                    | 95 |
| Opening Web Pages                      | 95 |
| Viewing Recently Visited Web Pages     | 96 |
| Adding Bookmarks                       |    |
| Saving Web Pages                       | 96 |
| Downloading Audio, Video, and Pictures | 97 |
| Setting Web Preferences                | 97 |
| Music                                  | 98 |
| Opening Music                          |    |
| Playing an Audio Track                 | 99 |

| Managing Music Playlists          | 99    |
|-----------------------------------|-------|
| Playing a Music Playlist          | . 101 |
| Setting Playlist to Shuffle Mode  | . 102 |
| Setting Repeat Mode               |       |
| Setting Music Preferences         |       |
| Saving Audio Files                |       |
| Sending Audio Files               |       |
| Camera                            |       |
| Opening Camera Application        |       |
| Positioning the Camera Lens       |       |
| Taking Still Pictures             |       |
| Setting Picture Size              |       |
| Recording Video Clips             |       |
| Using Self-Timer                  |       |
| Available Memory Indicator        | 107   |
| Switching to Pictures             |       |
| Switching to Video                |       |
| Video                             |       |
| Opening Video.                    |       |
| Playing a Video Clip              |       |
| Switching to Landscape View       |       |
| Setting Repeat Mode               |       |
| Playing Streaming Video and Audio |       |
| Viewing Clip Information          |       |
| Saving Video Clips                |       |
| Deleting Video Clips              |       |
| Sending Video Clips               |       |
| Pictures                          |       |
| Opening Pictures                  |       |
| Viewing Pictures                  |       |
| Viewing Slideshow                 |       |
| Viewing Picture Information       |       |
| Rotating Pictures                 |       |
| Notating Fictures                 | . 110 |

| Drawing on Pictures                      | 115 |
|------------------------------------------|-----|
| Adding Stamps to Pictures                | 116 |
| Adding Frames to Pictures                |     |
| Sorting Pictures                         |     |
| Sending Pictures                         |     |
| Deleting Pictures                        |     |
| Getting More Out of Your Handset         |     |
| Connecting to a Computer                 |     |
| Installing A920 Desktop Suite            |     |
| Setting up the Connection                |     |
| Running A920 Desktop Suite               |     |
| Remote Synchronisation                   |     |
| Setting Up Your Account                  |     |
| Configuring the Settings                 |     |
| Installing Applications on the Handset   |     |
| Downloading Applications from Web        |     |
| Downloading Application from Email or    |     |
| multimedia message                       | 120 |
| Downloading Application from Computer    | 121 |
| Downloading Application from Memory Card | 122 |
| Security                                 |     |
| Locking and Unlocking handset            |     |
| Establishing Password Protection         |     |
| Troubleshooting                          |     |
| Specific Absorption Rate Data            |     |
|                                          |     |
| Warranty Information                     |     |
| Index                                    | 136 |

# Safety and General Information

IMPORTANT INFORMATION ON SAFE AND EFFICIENT OPERATION. READ THIS INFORMATION BEFORE USING YOUR PHONE

The information provided in this document supersedes the general safety information in user guides published prior to December 1, 2002.

# Exposure To Radio Frequency (RF) Energy

Your phone contains a transmitter and a receiver. When it is ON, it receives and transmits RF energy. When you communicate with your phone, the system handling your call controls the power level at which your phone transmits.

Your Motorola phone is designed to comply with local regulatory requirements in your country concerning exposure of human beings to RF energy.

# **Operational Precautions**

To assure optimal phone performance and make sure human exposure to RF energy is within the guidelines set forth in the relevant standards, always adhere to the following procedures.

### External Antenna Care

Use only the supplied or Motorola-approved replacement antenna. Unauthorised antennas, modifications, or attachments could damage the phone.

Do NOT hold the external antenna when the phone is IN USE. Holding the external antenna affects call quality and may cause the phone to operate at a higher power level than needed. In addition, use of unauthorised antennas may result in non-compliance with the local regulatory requirements in your country.

## **Phone Operation**

When placing or receiving a phone call, hold your phone as you would a wireline telephone.

## **Body-Worn Operation**

To maintain compliance with RF energy exposure guidelines, if you wear a phone on your body when transmitting, always place the phone in a Motorola-supplied or approved clip, holder, holster, case, or body harness for this phone, if available. Use of accessories not approved by Motorola may exceed RF energy exposure guidelines. If you do not use one of the body-worn accessories approved or supplied by Motorola, and are not using the phone held in the normal use position, ensure the phone and its antenna are at least 1 inch (2.5 centimetres) from your body when transmitting.

## **Data Operation**

When using any data feature of the phone, with or without an accessory cable, position the phone and its antenna at least 1 inch (2.5 centimetres) from your body.

## **Approved Accessories**

Use of accessories not approved by Motorola, including but not limited to batteries and antenna, may cause your phone to exceed RF energy exposure guidelines. For a list of approved Motorola accessories, visit our website at www.Motorola.com.

# RF Energy Interference/Compatibility

**Note:** Nearly every electronic device is susceptible to RF energy interference from external sources if inadequately shielded, designed, or otherwise configured for RF energy compatibility. In some circumstances your phone may cause interference.

### **Facilities**

Turn off your phone in any facility where posted notices instruct you to do so. These facilities may include hospitals or health care

facilities that may be using equipment that is sensitive to external RF energy.

### **Aircraft**

When instructed to do so, turn off your phone when on board an aircraft. Any use of a phone must be in accordance with applicable regulations per airline crew instructions.

### **Medical Devices**

#### **Pacemakers**

Pacemaker manufacturers recommend that a minimum separation of 6 inches (15 centimetres) be maintained between a handheld wireless phone and a pacemaker.

Persons with pacemakers should:

- ALWAYS keep the phone more than 6 inches (15 centimetres) from your pacemaker when the phone is turned ON.
- · NOT carry the phone in the breast pocket.
- Use the ear opposite the pacemaker to minimise the potential for interference.
- Turn OFF the phone immediately if you have any reason to suspect that interference is taking place.

### **Hearing Aids**

Some digital wireless phones may interfere with some hearing aids. In the event of such interference, you may want to consult your hearing aid manufacturer to discuss alternatives.

#### Other Medical Devices

If you use any other personal medical device, consult the manufacturer of your device to determine if it is adequately shielded from RF energy. Your GP may be able to assist you in obtaining this information.

# **Use While Driving**

Check the laws and regulations on the use of phones in the area where you drive. Always obey them.

When using your phone while driving, please:

- · Give full attention to driving and to the road.
- · Use hands-free operation, if available.
- Pull off the road and park before making or answering a call if driving conditions so require.

# **Operational Warnings**

## For Vehicles With an Air Bag

Do not place a phone in the area over an air bag or in the air bag deployment area. Air bags inflate with great force. If a phone is placed in the air bag deployment area and the air bag inflates, the phone may be propelled with great force and cause serious injury to occupants of the vehicle.

## Potentially Explosive Atmospheres

Turn off your phone prior to entering any area with a potentially explosive atmosphere, unless it is a phone type especially qualified for use in such areas and certified as "Intrinsically Safe." Do not remove, install, or charge batteries in such areas. Sparks in a potentially explosive atmosphere can cause an explosion or fire resulting in bodily injury or even death.

**Note:** The areas with potentially explosive atmospheres referred to above include fuelling areas such as below decks on boats, fuel or chemical transfer or storage facilities, areas where the air contains chemicals or particles, such as grain, dust, or metal powders. Areas with potentially explosive atmospheres are often but not always posted.

## Blasting Caps and Areas

To avoid possible interference with blasting operations, turn OFF your phone when you are near electrical blasting caps, in a blasting area, or in areas posted "Turn off electronic devices." Obey all signs and instructions.

### **Batteries**

Batteries can cause property damage and/or bodily injury such as burns if a conductive material such as jewellery, keys, or beaded chains touch exposed terminals. The conductive material may complete an electrical circuit (short circuit) and become quite hot. Exercise care in handling any charged battery, particularly when placing it inside a pocket, bag, or other container with metal objects. **Use only Motorola original batteries and chargers.** 

Your battery or phone may contain symbols, defined as follows:

| Symbol                                                                                                    | Definition                                           |
|----------------------------------------------------------------------------------------------------|------------------------------------------------------|
| $\triangle$                                                                                                    | Important safety information will follow.            |
| Your battery or phone should not be disposed of in a fire.                                                                                 |                                                      |
| Your battery or phone may require recycling in accordance with local laws. Contact your local regulatory authorities for more information. |                                                      |
| Your battery or phone should not be thrown in the trash.                                                                                   |                                                      |
| ⊖ Lilon BATT ⊕                                                                                                    | Your phone contains an internal lithium ion battery. |

### Seizures/Blackouts

Some people may be susceptible to epileptic seizures or blackouts when exposed to blinking lights, such as when watching television

or playing video games. These seizures or blackouts may occur even if a person never had a previous seizure or blackout.

If you have experienced seizures or blackouts, or if you have a family history of such occurrences, please consult with your doctor before playing video games on your phone or enabling a blinking-lights feature on your phone. (The blinking-light feature is not available on all products.)

Parents should monitor their children's use of video game or other features that incorporate blinking lights on the phones. All persons should discontinue use and consult a doctor if any of the following symptoms occur: convulsion, eye or muscle twitching, loss of awareness, involuntary movements, or disorientation.

To limit the likelihood of such symptoms, please take the following safety precautions:

- Do not play or use a blinking-lights feature if you are tired or need sleep.
- Take a minimum of a 15-minute break hourly.
- · Play in a room in which all lights are on.
- Play at the farthest distance possible from the screen.

# Repetitive Motion Injuries

When you play games on your phone, you may experience occasional discomfort in your hands, arms, shoulders, neck, or other parts of your body. Follow these instructions to avoid problems such as tendonitis, carpal tunnel syndrome, or other musculoskeletal disorders:

- Take a minimum 15-minute break every hour of game playing.
- If your hands, wrists, or arms become tired or sore while playing, stop and rest for several hours before playing again.
- If you continue to have sore hands, wrists, or arms during or after play, stop playing and see a doctor.

## **European Union Directives Conformance Statement**

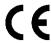

Hereby, Motorola declares that this product is in compliance with

- The essential requirements and other relevant provisions of Directive 1999/5/EC
- · All other relevant EU Directives

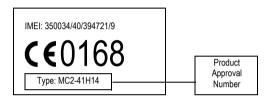

The above gives an example of a typical Product Approval Number.

You can view your product's Declaration of Conformity (DoC) to Directive 1999/5/EC (the R&TTE Directive) at www.motorola.com/rtte - to find your DoC, enter the product Approval Number from your product's label in the "Search" bar on the Web site

# Getting Started

### What's in the Box?

Your A920 multimedia handset comes with:

- 2 Rechargeable batteries and doors:
  - · Standard battery and door
  - Extra Capacity battery and door (may not be available in all countries)
- · Battery charger
- · Desktop cradle
- Stylus
- · Stereo headset with Send and End key
- CD-ROM with computer synchronisation software (A920 Desktop Suite), product manuals, and other product information and software
- Removable memory card (may not be available in all countries)
- USB cable (for connecting to computer)
- Regional power adapters
- Protective carrying case
- 3 welcome package (may not be available in all countries)
- Vehicle power adapter (may not be available in all countries)

**Note:** The in-box items of the A920 multimedia handset may vary by country. Contact 3 for more details.

To purchase Motorola Original™ accessories, please contact Motorola as per the enclosed User Information publication.

## About this Guide

This reference guide is a companion to the user's guide that is packaged with your handset. Refer to the user's guide for general information about using the handset. This reference guide contains all of the information in the user's guide, plus information about additional handset features.

# **Optional Features**

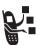

Features marked with this label are optional network and/or subscriber-dependent. They may not be offered by all service providers in all geographical areas. Contact your service provider for availability.

## **Optional Accessories**

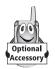

Features marked with this label require an optional Motorola Original™ accessory.

# Installing the USIM Card

Your USIM (Universal Subscriber Identity Module) card contains your phone number, service details, and memory for storing phone numbers and messages.

**Caution:** Do not bend or scratch your USIM card, and avoid exposing it to static electricity, water, or dirt.

#### Do This

1 Push down release latch, slide back cover down, and remove.

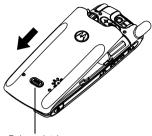

Release latch

2 Slide USIM card door to the left and lift open.

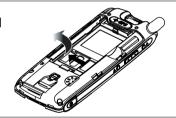

3 Insert USIM card into tray (notch in upper right corner, gold plate down).

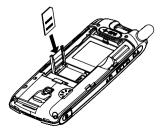

### Do This

4 Close USIM card door and slide to right to lock.

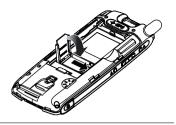

# Installing the Memory Card

The memory card lets you store multimedia files, such as audio clips, pictures, and video clips.

### Do This

- 1 If back cover is on, remove it as described in "Installing the USIM Card" on page 18.
- 2 Insert memory card into card slot with notch in upper right corner. Push card completely into slot until it locks.

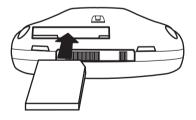

If you need to remove the memory card, push it into the slot until it unlocks. Then slide it out.

# Installing the Battery

You must install and charge the battery to use your handset.

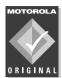

Use only Motorola Original batteries and accessories. Store batteries in their protective cases when not in use.

### Do This

- Remove the battery from its protective clear plastic case.
- 2 If back cover is on, remove it as described in "Installing the USIM Card" on page 18.
- 3 Insert the battery under the tab and push down.

4 Replace back cover and slide into place.

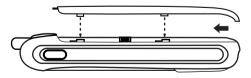

# Charging the Battery

New batteries are partially charged, so you must charge them before you can use your handset. Some batteries perform best after several charge/discharge cycles.

### Do This

1 Plug the charger in with the release tab up.

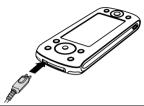

- 2 Plug the other end of the charger into an electrical outlet. While the battery is charging, Charging Battery and the battery's current charge level (Very Low to High) displays on the screen.
- 3 When Charging Complete displays, press the release tab and remove the charger. The typical time needed to fully charge the battery is three hours.

# **Battery Use**

Battery performance depends on your wireless carrier's network configuration; signal strength; temperature; features and settings you select and use; and your voice, data, and other application use.

**Caution**: To prevent injuries or burns, do not allow metal objects to contact or short-circuit the battery terminals.

To maximise your battery's performance:

 Always use Motorola Original<sup>™</sup> batteries and battery chargers. The warranty does not cover damage caused by using non-Motorola batteries and/or battery chargers.

- New batteries or batteries stored for a long time may require a longer charge time.
- · Charge the battery at or near room temperature.
- Do not expose batteries to temperatures below -10° C (14° F) or above 45° C (113° F). Always take your handset with you when you leave your vehicle.
- When you do not intend to use a battery for a while, store it uncharged in a cool, dark, dry place, such as a refrigerator.
- With extended use, batteries gradually wear down and require longer charging times. This is normal. If you charge a battery regularly and notice a decrease in talk time or an increase in charging time, it is probably time to buy a new one.

Dispose of rechargeable batteries properly. You may need to recycle them. Refer to your battery's label for battery type, and contact your local recycling centre for proper disposal methods. Never dispose of batteries in a fire because they may explode.

# **Turning Your Handset On**

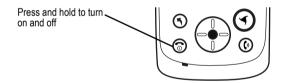

After you turn the handset on, your personal home page displays after the startup sequence. See "Home" on page 37 to learn more about this screen.

# Setting up Your Handset

When you turn on the handset for the first time, it prompts you to:

- · Select language
- · Calibrate the screen for accurate screen taps
- · Enter current time and date

See "Customising Handset Settings" on page 75 for other ways to customise your handset.

If you want to enter information about yourself into the handset, see "Creating Owner Card" on page 73.

# Making and Answering Calls

This section describes the basic calling features. For more features, see "Calling Features" on page 39.

To make and answer calls, your handset must:

- · be turned on
- have a USIM card installed
- · have a network connection with adequate signal strength

# Making a Call

#### Do This

 Press ①. A list of the most recently dialled phone numbers displays.

### Do This

To dial one of the displayed phone numbers, press (up and down arrows) to highlight the number and press (centre key) to select the desired number.

To dial a different phone number, use the provided stylus to tap **Keypad** at the bottom of the screen. A dialling keypad displays. Tap the number you want to dial on the keypad.

- 3 Choose either a voice ( ) or a video ( call by tapping on the corresponding icon.
- 4 Press (b) to make the call.
- 5 To end the call, press 3.

# Answering a Call

When you receive a call, the handset rings or vibrates (unless set to Silent mode).

### Do This

- 1 Press (1) to answer the call.
- 2 To end the call, press .

# **Using Your Handset**

See page 1 for a description of your handset's components.

## Handset Screen

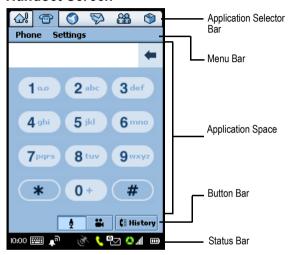

Application Shows six icons that allow easy access to commonly used applications.

Shows menus for the open application.

Application Space

Menu Bar

Shows the open application.

Button Bar Shows buttons you can select in the

open application.

# **Using Touchscreen Control**

You can use all of the features by tapping on icons, text, and onscreen buttons with the provided stylus. One tap selects an item. The stylus fits in a storage compartment on the back of the handset.

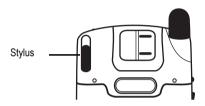

# **Using Navigation Key**

Instead of using the stylus, you can use the Navigation key ( ). Press the four arrows to highlight an item on the screen. Press the centre key to select the highlighted item.

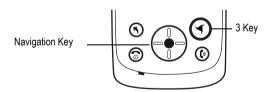

**Note:** This guide describes how to use touchscreen control to use the features. In most cases, it does not include the equivalent Navigation key for using the feature.

# Using 3 Key

The 3 key (①) provides access to unique features from 3. See the 3 welcome package for more about these features.

# **Using Game Keys**

The handset has two Game keys. You can use these keys to play games that you install on the handset.

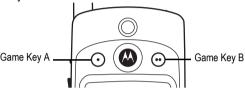

In addition to playing games, you can also use these keys as follows:

# Game Key A

In many handset applications, you can press Game key A  $(\bigcirc)$  to open the first (leftmost) menu in the menu bar. Press  $\bigcirc$  again to close the menu.

# Game Key B

Use Game key B  $(\odot)$  in conjunction with the Shortcut key  $(\odot)$  to lock the handset. See "Locking and Unlocking handset" on page 123 for instructions.

# **Opening Applications**

Your handset has many built-in applications for communications, personal organisation, and entertainment. Every application has an associated icon.

You can open an application in the following ways:

- Select one of the icons in the Application Selector bar at the top of the screen. These shortcuts are always visible on the screen.
- Select The Application Launcher displays, showing icons of all of your handset's applications. Select the application you want to open.
- Press (Shortcut key) to open your favourite application.
   The default application is Home. See "Setting Shortcut Key" on page 76 for how to assign a different application to this key.

You don't have to close applications — just open the next one. Changes or entries are always automatically saved.

The following icons open the handset applications:

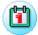

Calendar (see page 80)

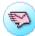

Messaging (see page 56)

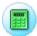

Calculator (see page 94)

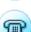

Phone (see page 39)

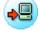

Desktop Suite (see page 118)

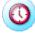

(see page 91)

Time

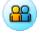

Contacts (see page 68)

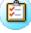

To Do (see page 85)

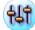

Control Panel (see page 75)

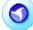

Web (see page 95)

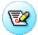

Notes (see page 89)

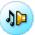

Music (see page 98)

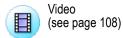

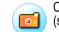

Camera (see page 104)

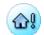

Home (see page 37)

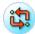

Remote Sync (see page 119)

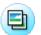

Pictures (see page 112)

## **Folders**

Many applications include a group of folders. The current folder name appears on the right side of the menu bar at the top of the screen.

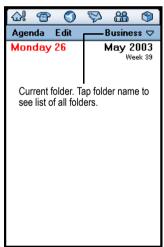

You can use folders to organise your entries. For example, you can create separate folders for business and personal entries.

# Switching Folders

Tap the current folder name and select the desired folder from the list. If you want to view every entry in every folder, select All.

# Filing New Entry in Folder

### Do This

- 1 In the application, select the desired folder.
- 2 Create a new entry. The entry is automatically assigned to this folder.

# Moving Entry to a Different Folder

### Do This

- 1 Open the entry.
- Select a different folder. The entry is moved to this folder.

# Adding, Renaming, and Deleting Folders

### Do This

- 1 Tap the current folder name and select **Edit folders**.
- 2 To add a new folder, tap Add.

To rename a folder, tap Edit.

To remove a folder, tap Delete.

## Status Indicators

The status bar at the bottom of the screen shows the following status indicators:

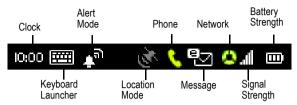

Clock - Shows the current time

**Keyboard Launcher** – Tap to display the on-screen keyboard. (The keyboard displays only when the cursor is in a text-entry field.)

Alert Mode – Shows the currently selected alert mode:

Audio: 🗥

Vibrate:

Silent: 12

The alert mode indicates how the handset notifies you of an incoming call or message.

To change the alert mode, tap this indicator and select the setting you want.

Location Mode - Shows whether the GPS (Global Positioning System) Location service is off, idle (in standby), or busy (requesting location information). The colour indicates the Location mode:

Off: Grey

Idle: White

Busy: Green

To turn the Location service on or off, tap this indicator and select the setting you want. The Location service allows you to track your current location on the handset screen.

Phone - Shows the status of an active call:

Connected: <a> Muted: <a> Muted:

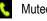

displays when you have a new voice message and no active call.

**Message** – Shows that you have a new message and what type:

Email: 🛂 text message: 🗐

multimedia message: 🌆

If an multimedia message or text message sender's phone number is in your Contact list, the indicator is white. If the message sender's phone number is not in your Contact list, the indicator is amber. If multiple types of new messages are available, displays.

**Network** – Shows the type of network service connection:

No service: (grey)

Emergency service: (red)

Connected to GSM home network: (a) (one green segment)

Connected to GPRS home network: 🚺 (two green segments)

Connected to 3G home network: (three green segments)

Roaming to non-home type network: Indicator segments are amber

Aeroplane mode (phone disabled): 4

To turn Aeroplane mode on or off, tap this indicator and select the setting you want. (See "Switching to Aeroplane Mode" on page 49.)

**Signal Strength** – Shows the network signal strength. The more bars, the stronger the network signal.

**Battery Strength** – Shows the amount of charge in your battery. The more bars, the greater the charge. The indicator displays in orange when the handset is consuming a large amount of battery power, such as during a video call.

# Status Light

The top of the handset has a 3-colour light that shows the network status and when you have an incoming call or message.

| State                                                     | Indication                                      |
|-----------------------------------------------------------|-------------------------------------------------|
| Any incoming call or message                              | Alternating red/green (times out in 15 seconds) |
| In Service and no message                                 | Rapidly flashing green                          |
| In Service and message waiting                            | Alternating green/red                           |
| No Service and no message                                 | Slowly flashing red                             |
| No Service and message waiting                            | Rapidly flashing red                            |
| Roaming and no message                                    | Rapidly flashing amber                          |
| Roaming and message waiting                               | Alternating amber/red                           |
| Battery charging (when connected to battery charger)      | Continuous red                                  |
| Battery fully charged (when connected to battery charger) | Continuous green                                |

# **Entering Text**

Two text entry methods make it easy to enter names, numbers, and text messages on your handset.

# Handwriting Recognition

You can use the stylus as a pen to write letters, numbers, and punctuation directly on the touchscreen. To write with the stylus, tap in the status bar. The handwriting pad or the keyboard appears (depending on which you used last). If the keyboard appears, tap again, and then tap **Handwriting** in the popup menu.

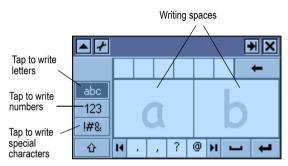

To write, tap the letters, numbers, or characters button on the left side of the handwriting pad. Then use the stylus to write in one of the two writing spaces. For best performance, alternate between the writing spaces so that recognition can occur in one while you are writing in the other.

To enter punctuation marks, special characters, spaces, and returns, tap the buttons beneath the writing spaces.

**Note:** You can activate the handwriting pad only when the screen cursor is in a field that allows you to enter text.

# Virtual Keyboard

You can use an on-screen keyboard to type text. To activate the keyboard, tap in the status bar. The handwriting pad or the keyboard appears (depending on which you used last). If the handwriting pad appears, tap again, and then tap Roman Keyboard in the popup menu.

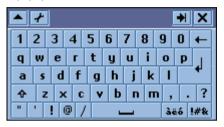

To type, tap the keyboard keys with the stylus.

**Note:** You can activate the keyboard only when the screen cursor is in a field that allows you to enter text.

## Home

The home screen shows a variety of content. This could be a summary of your appointments, messages, and personal links to content such as news, entertainment and sports.

## **Displaying Home**

Home displays after the startup sequence when you turn on the handset. You can also display Home by:

- Pressing (if Shortcut key is set to default setting).
- Tapping icon in Application Selector bar or Application Launcher

### Screen Contents

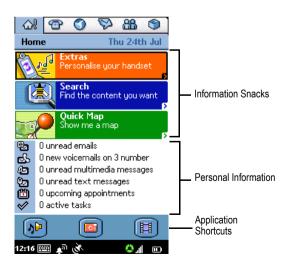

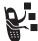

**Information Snacks** – Shows the three most recently received information snacks (headlines). Tap a snack to go to a Web page with more information.

**Note:** See the 3 welcome package for information about information snacks.

**Personal Information** – Shows the number of new emails, voicemails, multimedia messages, text messages, upcoming appointments, and active tasks. Tap an item to open its application (Messages, Calendar, or To Do).

**Application Shortcuts** – Shows three icons that let you start your favourite applications.

## Personalising Home

- 1 Go to Home (if not already shown).
- 2 Tap Home > Preferences.
- 3 Tap Events tab.
- 4 Select the items you want displayed in the Personal Information section: Email, Voicemail, multimedia message, Calendar (appointments), To Do (active tasks), or text message.
- 5 Tap Apps tab.
- 6 Select the applications you want displayed in the Application Shortcuts section.

# Calling Features

## **Opening Phone Application**

Use the Phone application to make voice and video phone calls. You can open this application in the following ways:

- Press ( ). When the Phone application opens, a list of the most recently dialled calls displays.
- Tap in the Application Selector bar or Application Launcher. When the Phone application opens, the dialling keypad displays:

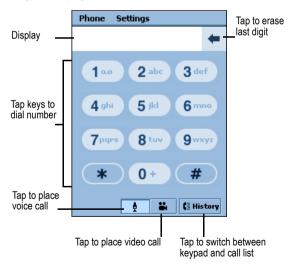

## Displaying Your Phone Number

Your phone number must be programmed on your USIM card to use this feature. Tap **Phone > My Number**. The handset shows your phone number.

## Making a Voice Call

### Dialling with Keypad

#### Do This

1 Use stylus to tap phone number on keypad.

If you make a mistake while dialling, tap to delete last digit. Tap and hold to delete all displayed digits.

2 Tap 👤.

### Dialling Special Characters

While dialling (with digits displayed), tap the star key to insert special dialling characters into phone number:

| Do This |                           | То                                                                                                    |
|---------|---------------------------|----------------------------------------------------------------------------------------------------|
| 1       | Tap star key (*) once.    | Insert a star character into phone number.                                                                                               |
| 2       | Tap and hold star<br>key. | Insert a pause character (II) into phone number. A pause causes phone to wait until the call connects before it dials the next digit(s). |

| Do | This                | То                                                                                                    |
|----|---------------------|----------------------------------------------------------------------------------------------------|
| 3  | Tap and hold # key. | Insert a wait character (w) into phone number. A wait character causes phone to wait until the call connects, and then prompts for confirmation before it dials |

the next digit(s).

## **Dialling Stored Phone Numbers**

You can automatically dial stored phone numbers. See "Communicating with Contacts" on page 72.

## Redialling Failed Voice Calls

If a voice call fails (busy or not answered), a **Call Failed** message displays. To redial the call, tap the **Retry** button.

## Making a Video Call

You can make video calls to other devices that have video call capabilities.

## Dialling Video Call with Keypad

#### Do This

 Position camera lens so that it faces the image you want to send. (See "Positioning the Camera Lens" on page 105.)

**Note:** The speakerphone automatically turns on during a video call, so you do not have to hold the handset to your ear.

2 Use stylus to tap phone number on keypad.

If you make a mistake while dialling, tap to delete last digit. Tap and hold to delete all displayed digits.

3 Tap ...

### **Dialling Stored Phone Numbers**

You can automatically place video calls to stored phone numbers. See "Communicating with Contacts" on page 72.

## Retrying Failed Video Calls

If a video call fails, a message displays indicating the cause of the failure (for example, **Video Call Service Unavailable**). Press one of the following buttons on the bottom of the screen to continue:

- Send multimedia message Press to send an multimedia message to the same phone number.
- Voice Press to place a voice call to the same phone number.
- Cancel Press to return to the dialling keypad.

## Using Automatic Redial

When Automatic Redial is turned on, the handset automatically redials failed voice calls (busy or no signal). If the call does not go through after 10 redial attempts, the handset stops redialling.

To turn on Automatic Redial:

### Do This

- 1 Tap Settings > Call Control.
- 2 On the Basic tab, check the Auto Redial box.

## Making an Emergency Call

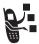

Your service provider may program one or more emergency phone numbers, such as 999, that you can call under any circumstances, even when your handset is locked or the USIM card is not inserted.

Your service provider can program additional emergency numbers into your USIM card. Your card must be active to use the numbers stored on it.

**Note:** Emergency numbers vary by country. Your handset's preprogrammed emergency number(s) may not work in all locations, and sometimes an emergency call cannot be placed due to network, environmental, or interference issues.

## Sending Tones

While you are on a call, you can enter information such as credit card numbers, passwords, and extensions by sending tones.

- 1 In the call screen, tap keypad.
- 2 Tap the characters you want to send on the keypad. The characters are sent as tones to the network.

## Answering Calls

When you receive an incoming voice or video call, the handset rings or vibrates (unless set to Silent mode).

### Do This

Press (b) or tap Answer to answer the call.

If you do not want to accept the call, press or tap Busy to reject it.

If you answer a new voice call while another voice call is active, the new call becomes active and the previous call is put on hold.

If you receive a new voice call while one call is active and another call is on hold, the screen displays the following buttons:

- Busy: Tap to send the incoming call to voicemail.
- Answer: Tap to answer the incoming call; the existing voice call will be placed on hold.
- Drop Active on Answer: Tap to answer the incoming call and drop the current active call. If there is another call on hold, this call will not be affected.

**Note:** The handset does not support simultaneous voice and video calls. If you receive an incoming video call while a voice call is active, the only options are to ignore the incoming video call or drop the current voice call and then answer the video call.

## Adjusting Volume

Press the Volume key on the side of the handset to change the volume of the earpiece, speakerphone, or headset during a call. Press the top of the key to increase volume and the bottom of the key to decrease volume.

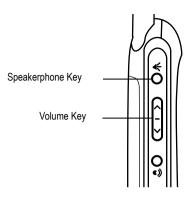

## Using Speakerphone

Your handset has a built-in speakerphone that allows hands-free use. Press the Speakerphone key on the side of the handset to turn the speakerphone on and off.

If you want to answer an incoming call using the speakerphone, press the Speakerphone key while the handset is ringing or vibrating.

## Using Features While on a Voice Call

### **Muting Microphone**

To mute the microphone so the person on the other end cannot hear you, tap the **Mute** button in the call screen.

While the call is on mute, the **Mute** button changes to **Unmute**. To turn the microphone back on, tap **Unmute**.

### Putting a Call on Hold

In the call screen, tap the **Hold** button. While the call is on hold, the **Hold** button changes to **Resume**. To resume the call, tap **Resume**.

## Transferring a Call

You can transfer an active call or a call on hold to another phone number.

#### Do This

- 1 In the call screen, tap Phone > Transfer.
  - The Transfer screen displays.
- 2 Dial the number to which you want to transfer the call in one of the following ways:
  - On the Keypad tab, tap the number you want to dial, and tap Done.
  - On the Contacts tab, tap the name of the stored contact you want to call. Then tap the stored number you want to dial.

The screen displays **Transferred** when the call transfer completes. Your call is then disconnected.

## Making Another Call While a Call is Active

You can make a second call while a call is active or on hold. You can then switch between the two calls or join the calls in a Grouptalk.

- While the first call is active or on hold, press .
  The dialling keypad displays.
- 2 Tap the number you want to dial.

### 3 Press 👀

If the call succeeds, one call is active and one call is on hold. The screen displays both calls:

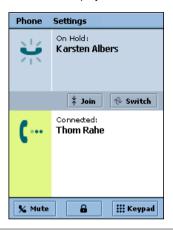

## Switching Between Calls

To switch between an active call and a call on hold, tap **Switch**. The active call is put on hold and the call on hold becomes active.

## Joining Calls in a Grouptalk

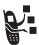

To join an active call and a call on hold so you can talk to both parties in a Grouptalk, tap Join. The Grouptalk screen displays, listing the joined parties.

## Adding Calls to a Grouptalk

You can join up to five calls in a Grouptalk. To add each call to the Grouptalk:

### Do This

- 1 In the Grouptalk screen, tap Keypad.
- 2 Tap the number of the party you want to add.
- 3 Press 🚱 .

If the call succeeds, the called number displays below the Grouptalk screen.

4 Tap Join to add the call to the Grouptalk.

## Using Features While on a Video Call

### **Muting Microphone**

To mute the microphone during a video call so the person on the other end cannot hear you, tap the **Mute** button in the call screen.

To turn the microphone back on, tap Unmute.

### **Blocking Video**

To block the video during a video call, tap **Block**. Video on the remote device will freeze when block is set.

To turn video back on, tap Unblock.

# Viewing Call History

The handset keeps a list of the calls you recently dialled, answered, and missed (did not answer). It sorts the list from the newest to oldest entries.

### To view the call history list:

### Do This

1 Tap History.

A list of your most recently dialled calls displays on the **Dialled** tab.

- 2 To view your most recently missed (unanswered) calls, tap the Missed tab.
- 3 To view your most recently answered calls, tap the Answered tab.
- 4 To view your most recent video calls (dialled, answered, and missed), tap the Video tab.

## Making Calls from the History List

To call a number in the history list, tap the number.

**Note:** Voice calls are placed to the phone numbers on the **Dialled**, **Missed** and **Answered** tabs. Video calls are placed to the phone numbers on the **Video** tab.

## Clearing the History List

To delete all of the calls in the history list, tap **Phone > Clear Call History**.

## Switching to Aeroplane Mode

If you want to use the handset's personal organisation and entertainment features in a situation where telephone use is not allowed (such as on a plane), switch the handset to Aeroplane mode.

In Aeroplane mode, you cannot connect to the network to make phone calls or send messages. Also, GPS Location service is not available.

#### Do This

- 1 Tap the Network indicator ( ) in the Status bar.
- 2 In the Connection Mode box, select **Aeroplane mode**.
- 3 Tap Done.

The A indicator appears, indicating the handset is now in Aeroplane mode.

To return to normal operation, tap <a>—</a>, and select Phone on.

## Switching Lines

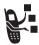

If your USIM card has two phone lines, you can switch between line 1 and line 2.

To switch lines, tap Phone > Switch to Line 1/2.

## Turning off Call Ringing

You can turn off ringing for incoming calls by setting the handset's alert mode to vibrate or silent. See Alert Mode on page 32.

## **Using Optional Network Features**

### Using Caller ID

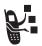

If you subscribe to the calling line identity (caller ID) feature, you can see who is calling before you answer. If the caller is stored as a contact, the caller's name and picture (if included when you added the contact) displays. Otherwise, the screen displays the caller's phone number.

If caller ID information is not available for an incoming call, the screen displays Unknown.

### Hiding your Caller ID

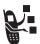

If you subscribe to the calling line identity restriction (CLIR) feature, you can prevent your number from showing when you call another number.

To hide your caller ID for the next phone call, tap Phone > Hide ID.

### **Using Call Waiting**

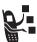

If you subscribe to the call waiting feature, the screen notifies you of an incoming call while a data call is in progress. The screen displays the following buttons:

- Ignore Tap to reject the incoming call.
- Drop Tap to answer the incoming call and drop the current data call.

To turn on the call waiting feature:

### Do This

- 1 Tap Settings > Call Control.
- 2 On the Basic tab, check the Call Waiting box.

### **Using Call Diverting**

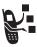

If you subscribe to the call diverting feature, the handset can forward incoming voice and data calls directly to another phone number. Use the call diverting options to specify which calls your handset should forward. When you are ready to accept calls again, you can turn off call diverting.

### To turn on call diverting:

- 1 Tap Settings > Call Control.
- 2 Tap the Forwarding tab.

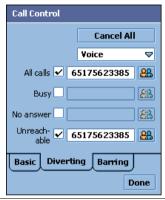

- 3 Select the type of incoming calls for which you want to specify forwarding options: Voice or Data.
- 4 Check the small box next to the type of calls you want to forward: All calls, Busy (voice only), No answer (voice only), or Unreachable (voice only). If you select All calls, you cannot select the other options.

- 5 Enter the forwarding number for the selected call type(s) in one of the following ways:
  - To enter the number manually, tap the long box next to the call type. Tap the number on the displayed keypad, and tap Done.
  - To forward the call to a stored contact, tap next to the call type. Tap the name of the stored contact and then tap one of the stored numbers.

The selected forwarding number displays in the long box.

## **Using Call Barring**

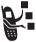

If you subscribe to the call barring feature, you can restrict outgoing or incoming calls. You can restrict all calls, calls to international numbers, or calls while roaming.

To turn on call barring:

- 1 Tap Settings > Call Control.
- 2 Tap the Barring tab.
- 3 Select the type of outgoing and incoming calls you want to bar.
- 4 Enter your call barring password and tap **Done**.

### To change your barring password:

#### Do This

- On the Barring tab, tap Change Password.
- 2 Enter your old barring password and tap Done.
- 3 Enter a new password (4 10 characters) and tap **Done**.

## Monitoring Phone Use

## Setting In-Call Timer Options

### Do This

- 1 Tap Settings > Call Tracking.
- 2 On the In Call tab, set the following options:
  - Audible Timer If you want the handset to sound an alert at specified intervals during a call, select an interval between 1 and 15 minutes. Select Off to disable audible timer.
  - Display If you want the call's elapsed time to display during the call, select Time. Select Off to disable in-call display.

## Viewing Call Time Information

Your handset records the time of your phone calls. To view call time information:

### Do This

1 Tap Settings > Call Tracking.

2 Tap the **Timers** tab. The following information displays:

Last Call – Elapsed time of your last dialled or received call.

Outgoing - Elapsed time of all dialled calls since last reset.

**Incoming** – Elapsed time of all received calls since last reset.

All Calls – Elapsed time of all dialled and received calls since last reset.

**Lifetime** – Elapsed time of all calls on this handset. You cannot reset this time.

**Note:** The amount of network connection time you see on these timers may not equal the amount of time for which you are billed by your service provider. For billing information, call your service provider.

### Resetting Call Timers

To reset the Outgoing, Incoming, and All Calls timers, tap the **Reset** button on the **Timers** tab.

### Viewing Call Charges

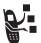

Your phone network can provide you with information about your call charges.

To view this information:

- 1 Tap Settings > Call Tracking.
- 2 Tap the Charges tab. Information about your call charges displays.

# Messages and Email

You can create, send, and receive the following types of messages: email, MMS (Multimedia Message Service), and SMS (Short Message Service).

You can send stored audio, video, and picture files with your email and multimedia messages. See the "News and Entertainment" section for how to download and store these files in the handset.

## Setting up Messaging Accounts

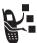

Before you can send and receive messages, you must set up your accounts. Contact your service provider for account details.

### **Email**

To send and receive emails, you must set up an Internet account and an email account.

The handset supports the following email protocols: IMAP4, POP3, and SMTP.

To create an Internet account:

- 1 Open Control Panel application (🚻).
- 2 Tap Connections tab > Internet accounts > Accounts tab.
- 3 Tap New.

4 Enter the following:

Account name - Enter a name for this account.

**Connection type** – Select the type of network this account uses to connect to the Internet. Your service provider supplies this information.

- 5 Tap Advanced.
- 6 On the **Server** tab, enter the following:

**User name and password** – Usually, you do not have to enter these when you connect to the Internet. However, some service providers may require you to enter them.

**Address** – Enter the Internet address of your account. Your service provider supplies this address.

7 On the Log in tab, check the Get IP address automatically and Get DNS address automatically boxes.

The handset will automatically retrieve the IP and DNS addresses from your service provider.

If, after you set up an Internet account, you cannot connect to the Internet and you suspect these addresses are incorrect, ask your service provider for their IP and DNS addresses. Enter these addresses in the IP address and Primary/Secondary DNS address boxes.

8 On the Proxy tab, if your account uses a proxy server, check the Use proxy server box. A proxy server is a computer that stores copies of Web pages so that you can retrieve them faster or more securely than you could from their original location(s).

To use a proxy server, specify the proxy server address and port number, which are available from your service provider.

If you use a proxy server, you can specify a list of Web sites that are accessed from their original location(s), rather than through the proxy server. Enter each address on a separate line in the **Proxy exceptions** box.

9 On the Other tab, select the following:

**Enable PPP extensions** – Check this box if your service provider supports these extensions. PPP extensions allow your handset to provide features such as encryption, which increases Internet security.

**Plain text authentication** – Check this box if your service provider requires this feature.

10 Tap Done.

To create an email account from Control Panel:

- 1 Tap Connections tab > Messaging accounts > Email tab.
- 2 Tap New.

3 On the Basic tab, enter the following:

Account name - Enter a name for this account.

Your name – Enter the name that you want to appear on outgoing emails.

**Email address** – Enter the address provided by your service provider.

**Connection type** – Select the type of connection used to access the email server. Your service provider supplies this information.

4 On the **Inbox** tab, enter the following:

**User name, Password**, and **Incoming server address** – Your service provider supplies this information, which identifies the computer that stores your incoming emails.

**Download** – If you do not have much time to download your emails, you can choose to retrieve just a header (the sender, subject, and date) or set a size limit (if an email is larger than this limit, only the headers download). You can download the complete email later.

5 On the **Outbox** tab, enter the following:

Outgoing server address – Your service provider supplies you with their outgoing server address, which identifies the computer from which your outgoing emails are sent.

6 On the Advanced tab, enter the following:

Secure connection – Check this box if your service provider tells you that you have a secure connection. A secure connection means that all information (including your username, password, and all messages) is encrypted to maximise security while you are connected to the Internet.

Outgoing mail port and Incoming mail port – You probably do not need to change these settings.

**Use MIME encoding** – MIME encoding is a standard that allows you to email non-textual information (for example, graphics) and accented characters. Check this box to use this feature.

Secure password authentication – Check this box if your service provider tells you that you have this feature. This feature encrypts only your password.

7 Tap Done.

## Multimedia message and text message

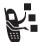

Your service provider should already have set up multimedia message and text message accounts on your handset.

To check account settings from Control Panel:

- 1 Tap Connections tab > Messaging accounts.
- 2 Tap the multimedia message or text message tab to view account settings.

## **Opening Messaging Application**

Use the Messaging application to create, send, and receive messages. To open this application:

### Do This

Tap (S) in the Application Selector bar or Application Launcher.

When the Messaging application opens, it shows a list of your established accounts:

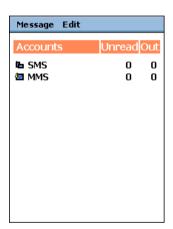

## Creating and Sending Messages

### Email and text message

To write and send an email or text message:

### Do This

1 Tap the email or text message account in the list of accounts.

- 2 Tap Message > New.
- 3 In the To field, enter the recipient's address (email) or phone number (text message) with the stylus or virtual keyboard.

To enter a stored address or phone number from Contacts, tap To.

To enter several addresses or phone numbers, enter a comma between each.

- 4 In the **Subj** field (email only), write a subject line.
- 5 In the text area, write the text message.
- 6 To add an attachment to an email, tap the tab and tap Add. Then select the stored file that you want to attach.
- 7 When message is complete, tap **Send**.
- 8 If you want to send the message now, tap Send immediately.

### Multimedia message

You can create and send multimedia messages that contain one or more slides with images, sounds, and text.

### Do This

 Tap the multimedia message account in the list of accounts.

2 Tap Message > New.

The first slide of the message displays:

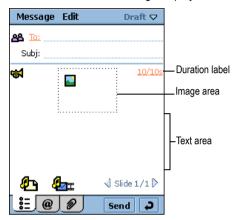

3 In the To field, enter the recipient's phone number or email address. (The recipient must also subscribe to multimedia messaging.)

To enter a stored number from Contacts, tap To.

To enter several phone numbers, enter a comma between each.

4 Tap to add a sound. You can then record a new sound or select a stored audio file.

You can add the following types of stored audio files to an multimedia message: WAV and AMR.

5 Tap to add an image. You can then select a stored image file.

You can add the following types of stored image files to an multimedia message: BMP, WBMP, GIF, PNG, JPEG, and TIFF.

- 6 Tap the text area to place a cursor in the text area. Enter text with stylus or virtual keyboard.
- 7 To set the slide duration, tap the duration label (20/20s). Specify how long (in seconds) you want the slide to play before automatically advancing to the next slide in the message.

The first number in the duration label indicates the selected duration of the current slide. The second number indicates the total duration of all slides in the message.

- 8 To add another slide to the message, tap 🐴.
- 10 When message completes, tap Send.
- 11 To send the message now, tap **Send immediately**.

### Notes:

- The maximum file size of an multimedia message is 30 KB. If you exceed this size, a warning message displays. Remove audio or video files to reduce the file size.
- If you accept a videocall while sending an multimedia message the multimedia message will be interrupted and only the videocall will be maintained.

## Receiving and Reading Messages

When the handset receives a new message, a message indicator displays in the status bar. See "Status Indicators" on page 32.

### Do This

Tap message indicator in Status bar.

The Messaging application opens, showing a list of established accounts. The number of unread messages displays next to each account.

2 Tap the account containing the message you want to read.

A list of messages displays. Unread messages display in bold.

- 3 Tap the message you want to read.
- 4 Any attachments to the message display with a ②. Tap on the attachment to open it.

## Saving Sender's Address as a Contact

You can save the sender's name and address or phone number (depending on message type) in the Contacts application.

### Do This

- Open the message.
- 2 Tap From in front of the sender's name.

The Save Contact screen displays.

- 3 Enter the sender's name.
- 4 Tap Save.

The sender's name and address or phone number are saved as a contact.

## Messaging Folders

The following folders are preset in Messaging:

- Inbox Contains received messages. You can reply to, forward, and delete these messages, but you cannot edit them.
- Outbox Contains messages that are ready to send.
  - To send messages from the Outbox, select the messages you want to send by tapping to the left of them. Then tap **Send**.
- Draft Contains messages that are not ready to send. To save a message in Draft, create the message and leave it without tapping Send.
- Sent Contains messages you have sent.

# Finding Messages

### Do This

- 1 In the list of accounts or list of messages, tap Message > Find.
- 2 Enter text you want to search for. This text can be contained in the message subject line, sender details, or the body of the message.
- 3 In the Where? box, select the type of messages you want to search through. Select All to search through all messages.
- 4 Tap Find.

A list of messages containing the specified text displays.

## Setting Email Preferences

You can set the following email preferences:

- Always attach your card Specifies whether your owner card is always attached to all emails that you send. See "Creating Owner Card" on page 73.
  - If you choose not to automatically attach your owner card, you can still attach it to individual emails. To attach your owner card, create the email message and tap Message > Attach your card.
- Always reply with history Specifies whether the text of the original message (the history) is included when you reply to an email message.
- Signature Specifies text to display at the end of the emails you send.

To set email preferences:

- 1 Tap the email account in the list of accounts.
- 2 Tap Edit > Preferences.
- 3 Select desired settings for each email preference. To set a signature, write the desired text in the Signature box.
- 4 Tap Done.

## Contact List

Use the Contacts application to store details such as names, phone numbers, and email addresses in an alphabetical list of entries. You can quickly call or send a message to any stored contact from this list.

## **Opening Contacts Application**

Tap (a) in the Application Selector bar or Application Launcher. An alphabetical list of stored contacts displays:

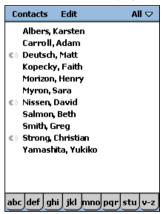

The following icons can display next to a contact name:

- Displays if contact has a voice tag assigned to a phone number. See "Adding Contacts" on page 69 for how to assign a voice tag.
- Displays if contact is saved in USIM folder.

To see each contact's preferred phone number next to their name, tap Edit > Preferences and select the Show preferred phone number box.

## **Adding Contacts**

### Do This

- Open the folder in which you want to save the contact. To store the contact on your USIM card, open the USIM folder.
- 2 Tap Contacts > New.

The Contact information form displays:

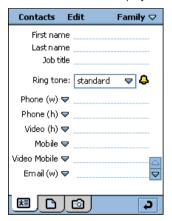

3 Enter contact name, phone numbers, email address, and other information.

**Note:** If you enter more than one phone number for a contact (for example, a work and home number), you can select which number displays in the contact list as the preferred phone number. To do so, tap **Edit** > **Preferred number** and select the desired preferred phone number.

- 4 Tap ☐ preceding each phone number to select its communication method: Phone (landline), Mobile, Multimedia Mobile (multimedia message-capable), Video Phone (landline), Video Mobile, Email, and Web.
- 5 To assign a particular ringtunes to the contact, tap the Ringtunes box and select a ringtunes from the list. When you receive a voice or video call from this contact, the selected ringtunes plays.

Tap 👃 to play the selected ringtune.

- 6 To add a note to a contact, tap and enter the note.

  You can mark a note as Private. Private notes are not included when you send or synchronise contact details
- 7 To assign a photo or other image to the contact, tap

Then tap and select one of the stored images.

The contact's assigned image displays when you make a call to or receive a call from the contact.

8 When you have entered all contact information, tap

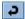

The contact now displays in the alphabetical list of contact names.

Sample contact pictures are provided on the CD-ROM supplied with the handset.

## Finding Contacts

To find a particular contact in a list:

### Do This

- 1 Tap Contacts > Find.
- 2 To search in all fields, including notes you have created, tap in all fields.

To search for names and company, tap in Names & Company.

- 3 Enter search criteria in the Find Contact box.
  - Searching is not case-sensitive and you do not have to enter an entire word to locate a matching entry.
- 4 Tap Find.

## Communicating with Contacts

You can easily phone, email, or send messages to your stored contacts.

### Do This

1 In the list of contact entries, tap the contact name.

The contact's defined phone numbers and email addresses display:

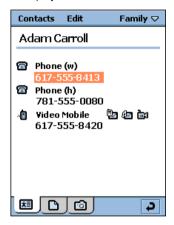

A phone number or email address might have additional icons next to it, depending on its defined communication method.

2 To place a voice call, tap the phone number.

To place a video call, tap is next to the phone number.

To send an email, tap the email address.

To send an multimedia message, tap ( next to the phone number or email address.

To send a text message tap a next to the phone number.

# Sending Contact Details

You can send contact details (including your own) by email, text message, or multimedia message.

To send contact details:

### Do This

- Open the contact you want to send.
- 2 Tap Contacts > Send As.
- 3 Select the method by which you want to send the contact details.
- 4 Tap Done.

# **Creating Owner Card**

You can create an electronic version of your business card that contains your own contact details, including notes and a photo. You can send your contact details as described in "Sending Contact Details" on page 73.

### To create your own card:

#### Do This

- 1 Tap Contacts > New.
- 2 Enter your contact information, as described in "Adding Contacts" on page 69.
- 3 Tap Contacts > Set as owner card.

# Sorting Contacts:

- 1 Tap Edit > Preferences.
- Select the manner in which you want the contacts sorted.
- 3 Tap Done.

# **Customising Handset Settings**

You can adjust handset settings to suit your needs.

# Setting Wallpaper Image

You can select an image to display in the background of the Application Launcher.

#### Do This

- 1 Open Application Launcher ( 😭 ).
- 2 Tap View > Wallpaper.
- 3 Tap Change.
- 4 Select one of the stored images.

Sample wallpapers are provided on the CD-ROM supplied with the handset.

**Note:** See "News and Entertainment" for how to download and save images you can use as wallpaper.

# Setting Screen Brightness

- 1 Open Control Panel application ( ).
- 2 Tap Screen.
- 3 Slide **Brightness** dial to desired setting.
- 4 Tap Done.

# Setting System Sounds

To set volume levels for the sounds of screen taps, button presses, system alerts (for example, incoming call alert), and system notices (for example, low battery notice):

#### Do This

- 1 Open Control Panel application (41).
- 2 Tap Sounds.
- 3 Select desired sound settings: Off, Quiet, or Loud.
- 4 Tap Done.

# Setting Shortcut Key

You can set the Shortcut key to open any application. For example, to be ready to take pictures with a single button press, select Camera.

#### Do This

- 1 Open Control Panel application (📳).
- 2 Tap Shortcut Key.
- 3 Select an application from the list.
- 4 Tap Done.

# **Choosing Ringtunes**

When you set the alert mode to audio, the handset rings to indicate an incoming call or message. You can select from the different ringtunes provided.

#### 76 - Customising Handset Settings

**Notes:** See Alert Mode on page 32 for how to view and set the alert mode.

Personalised ringtunes that you assign to stored contacts override the ringtunes you select here. See "Adding Contacts" on page 69 for how to assign personalised ringtunes.

# Choosing Ringtunes for Calls

#### Do This

- Open the Phone application ( ).
- 2 Tap Settings > Tones.
- 3 Select the ringtunes you want for 3 phone number, 3 additional line (if applicable), and video calls.

To hear the selected ringtune, tap 📢.

4 Tap Done.

# Choosing Ringtunes for Messages

### Do This

- 1 Open the Messaging application ( ).
- 2 Tap Edit > Preferences.
- 3 Select the ringtunes you want for each messaging account.

To hear the selected ringtune, tap .

4 Tap Done.

# Choosing Vibrate Pattern

When you set the alert mode to vibrate, the handset vibrates to indicate an incoming call or message. You can select from the different vibrate patterns provided.

**Note:** See Alert Mode on page 32 for how to view and set the alert mode

#### Do This

- 1 Open Control Panel application (41).
- 2 Select the **General** tab.
- 3 Tap Ringtunes Manager.
- 4 Tap the Vibrate tab.
- 5 Tap the vibrate pattern you want to use.
- 6 Tap Done.

# Installing Ringtunes

If you want to use ringtunes not supplied with the handset, you can install audio files as ringtunes. You can then assign the installed ringtune to a call or message as described in "Choosing Ringtunes for Calls" and "Choosing Ringtunes for Messages" earlier in this section. You can also assign installed ringtunes as alarm sounds in the Contacts, Calendar, To Do, and Time applications.

Sample ringtunes are provided on the CD-ROM supplied with the handset.

### Ringtunes File Formats

You can install the following types of audio files as ringtunes: MIDI, MP3, and WAV.

### Installing Audio Files as Ringtunes

You can install an audio file as a ringtune by downloading it from the Web or opening it as an email attachment. When the file opens, a dialog box appears that enables you to install the file.

# Installing Saved Audio Files as Ringtunes

To install previously saved audio files as ringtunes:

- 1 Open Control Panel application (🚻).
- 2 Tap Ringtunes Manager.
  A list of the currently installed ringtune files displays on the Audible tab
- 3 Tap Install.
- 4 Select the folder in which the audio file is saved.
- 5 Tap the file that you want to install.
- 6 Tap Select.

# Personal Organiser Features

### Calendar

Use Calendar to schedule and organise events such as appointments and meetings. You can review your schedule of events for the day, week, or month, and have the handset play a reminder alarm for specific events.

**Note:** Ensure that the correct time and date are set before using Calendar. See "Setting Time and Date" on page 91.

# Adding a Calendar Entry

You can enter the following types of Calendar entries:

- Appointment An entry with a start and end time (for example, a meeting)
- Reminder An entry that does not need a time (for example, a birthday)
- All day event An entry with a start and end date, but no specific times. Use an all day event for an entry that lasts a whole day or several days (for example, a grouptalk).

To add an Calendar entry:

#### Do This

1 Open Calendar (1).

2 Tap Calendar > New.

The Calendar Entry form displays:

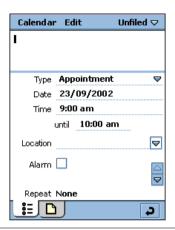

- 3 Use stylus or virtual keyboard to enter a description.
- 4 Select the type of entry.
- 5 Enter the date, time, and location of the event.
- 6 Tap the Alarm box if you want the handset to sound a reminder alarm for this entry.

The time and date of the alarm display below the **Alarm** box. To change when the alarm sounds, tap the time or date

- 7 If this entry recurs, tap Repeat to select a repeat interval.
- 8 To mark this entry as Private when you synchronise Calendar entries with a computer, tap Private.
- 9 To add a note to the entry, tap n and enter the note.

10 Tap to save the entry.

# Switching Calendar Views

You can see your Calendar entries in several views: Day, Week, or Month, When you first open Calendar, the Day view displays.

To switch to Week view, tap

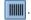

To switch to Month view, tap

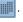

To switch back to Day view, tap

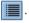

To return to the current day in the selected view, tap **L**.

To see the details of an entry, tap the entry.

### Assigning Colours to Calendar Folders

In Calendar, you can assign colours to folders. For example, you can use different colours for business and personal entries. Entries in a folder display in the assigned colour in the Day and Week views so that you can see the pattern of events.

#### Do This

- Tap the current folder name.
- 2 Tap Edit folders.
- 3 Tap the name of the folder to which you want to assign a colour.
- Tap Edit. 4
- 5 Tap the **Colour** box.
- 6 Tap the colour you want to assign.
- 7 Tap Done.

#### 82 - Personal Organiser Features

# Finding Entries

#### Do This

- 1 Tap Calendar > Find.
- 2 Enter text for which you want to search.
- 3 In the Where? box, select whether you want to search through future entries, past entries, or everywhere (all entries).
- 4 Tap Find.

A list of entries containing the specified text displays.

### Deleting Entries

Deleting entries helps keep your Calendar from getting too large and difficult to manage.

To delete an individual or repeat entry:

### Do This

- Open the entry.
- 2 Tap Calendar > Delete Entry.

To delete all entries in a specified period of time:

- 1 Tap Calendar > Remove entries.
- 2 In the Removal range box, select the period of time for which you want to delete entries.
- 3 Tap Done.

# Moving Entries to the To Do Application

You can move Calendar entries to the To Do application, which lists tasks you need to complete. See "To Do" on page 85.

#### Do This

- Open the entry.
- 2 Tap Calendar > Move to To Do.

**Note:** To Do entries do not have repeats, times, or locations, so Calendar entries that you move to To Do lose this information. If you copy an entry back to Calendar, the handset does not restore this information.

If you move an entry with an alarm, it will sound in To Do.

### Sending Entries

You can send Calendar entries by email, text message, or multimedia message.

#### Do This

- 1 Open the entry you want to send.
- 2 Tap Calendar > Send As.
- 3 Select the method by which you want to send the entry.
- 4 Tap Done.

### Setting Calendar Preferences

#### Do This

1 Tap Edit > Preferences.

2 On the General tab, you can set the following options:

**View hours in day** – Sets the hours you see in Day view (for example, from 10:00 to 18:00 pm).

**Standard time intervals** – Sets the intervals into which the day divides in Day view. For example, enter 00:30 for half-hour divisions.

**Standard entry length** – Sets the preferred length for entries. For example, enter 2:00 to set the end date for new entries to be two hours after the start time.

**View hours in week** – Sets the hours you see in Week view.

3 On the **Alarms** tab, you can set the following options:

**Alarm precedes event by** – Sets the time between an alarm sounding and an entry's start time.

Alarm sound – Sets the sound of the alarm. To hear the selected sound, tap **\( \frac{1}{2} \)**.

4 Tap Done.

### To Do

Use the To Do application to list and track tasks you need to complete. You can set due dates for activities, set reminder alarms, and mark tasks as completed.

### **Adding Entries**

To add a To Do entry:

### Do This

1 Open To Do (🖄).

2 Tap To do > New.

The To Do entry form displays:

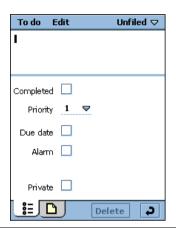

- 3 Use stylus or virtual keyboard to enter a description.
- 4 Select a priority (1-9, with 1 highest) for the task.
- 5 Tap the Due date box if you want this task to have a due date.

The current date displays next to the **Due date** box. To select a different due date, tap the date and select a date from the displayed calendar.

6 Tap the Alarm box if you want the handset to sound a reminder alarm for this entry.

The time and date of the alarm displays below the **Alarm** box. To change when the alarm sounds, tap the time or date.

7 To mark this entry as Private when you synchronise To Do entries with a computer, tap **Private**.

- 8 To add a note to the entry, tap and enter the note.
- 9 Tap to save the entry.

### Marking Tasks as Complete

When you open To Do, a list of tasks and their due dates displays.

To mark a task as completed, tap the box next to it. The due date disappears, indicating the task is completed.

**Note:** To hide completed entries, tap **Edit > Preferences** and remove the check from **Display completed**.

### Finding Entries

#### Do This

- 1 Tap To Do > Find.
- 2 Enter text for which you want to search.
- 3 In the Where? box, select whether you want to search all folders or the current folder.
- 4 Tap Find.

A list of entries containing the specified text displays.

### **Deleting Entries**

When you no longer need a record of your completed entries, delete them.

To delete an individual entry, tap the entry in the list and tap **Delete**.

To delete all completed entries, in your list of entries, tap **To do > Delete completed**.

### Moving Entries to Calendar

You can schedule To Do entries on your calendar by moving them to the Calendar application. See "Calendar" on page 80.

#### Do This

- 1 Open the entry.
- 2 Tap To do > Move to Calendar.

**Note:** If you do not set a due date for the To Do entry, the handset uses the current date for the new Calendar entry.

If you move an entry with an alarm, it sounds in Calendar.

# Sending Entries

You can send To Do entries by email, text message, or multimedia message.

#### Do This

- 1 Open the entry you want to send.
- 2 Tap To Do > Send As.
- 3 Select the method by which you want to send the entry.
- 4 Tap Done.

# Setting To Do Preferences

#### Do This

1 Tap Edit > Preferences.

2 You can set the following options:

**Display due dates** – Select this option to display due dates in the list of entries. Due dates are coloured red if they are overdue.

**Display completed** – Select this option to display completed entries in the list of entries.

Alarm sound — Sets the sound of the alarm. To hear the selected sound, tap **\(\frac{1}{2}\)**.

3 Tap Done.

### **Notes**

Use Notes to write notes and sketch graphics.

# **Adding Notes**

- 1 Open Notes (2).
- 2 Tap Notes > New.
- 3 Enter the note using the stylus or virtual keyboard (EE).
- 4 To add a graphic to the note, tap \_\_\_\_\_\_.
- 5 Use the stylus to sketch your graphic.
  On-screen buttons allow you to change line width and colour, and erase lines.
- 6 Tap to save the note.

# **Using Paste**

To create a new note from text or sketches copied from another application, tap **Edit > Paste**. If you paste a sketch over an existing sketch, the original is deleted.

# **Finding Notes**

#### Do This

- 1 Tap Notes > Find.
- 2 Enter text for which you want to search.
- 3 Tap Find.

A list of notes containing the specified text displays.

# Sending Notes

You can send Notes notes by email, text message, or multimedia message.

- 1 Open the note you want to send.
- 2 Tap Notes > Send As.
- 3 Select the method by which you want to send the note
- 4 Tap Done.

### Time

Use Time to set the current date and time, and to set alarms you do not want to include in your Calendar or To Do list.

### Setting Time and Date

If you have not already set the current time and date:

#### Do This

1 Open Time ( ). The Time screen displays:

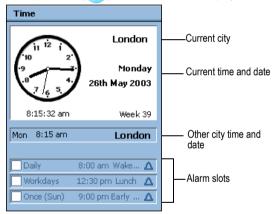

- 2 Tap Time > Set Time & Date.
- 3 Enter the current time and date.
- 4 To set the preferred time and date format, tap the Format tab

Select the time and date format from the lists of available formats

5 Tap Done.

### Setting Location

Time can display time and date information for two locations:

- Current The place where you are at the moment. Time shows the time and date of your current location in the top half of the screen.
- Other A city of your choice. Time shows the time of this city below the time and date of your current location. If you are abroad, you can check the time at home by setting this location to your home city.

To set locations:

#### Do This

- 1 Tap Time > Set Location.
- Select your current location from the Current country and Current city lists.

**Note:** If the city you want is not listed, select another city in the same time zone.

- 3 Select another location (optional) from the Other country and Other city lists.
- 4 Tap Done.

### Setting Alarms

You can use Time as an alarm clock. It is ideal for wake-up alarms and other regular alarms you do not want to include in your Calendar or To Do list.

You can set up to three alarms in Time. The alarm slots display in the lower half of the Time screen.

#### To set an alarm:

#### Do This

- 1 Tap one of the alarm slots.
- 2 Set the following alarm details:

**Time** – Select the time of day you want the alarm to sound.

When – Select how often you want the alarm to sound: only once, in the next 24 hours, daily, on workdays only, or weekly.

Alarm sound – Select the sound you want the alarm to make. Tap **to** listen to the selected sound.

**Message** – Select from one of several preset alarm messages or enter your own.

- 3 Tap Done.
- 4 Tap the alarm checkbox to activate the alarm.

# Responding to Alarms

When an alarm sounds, the message you selected displays instantly. Tap the **Snooze** button to reset the alarm to sound in five minutes

**Note:** The alarm will not sound while you are making a phone call or recording a voice note.

# **Turning Alarm Sounds Off**

To silence an alarm before it sounds, do one of the following:

- · Turn off the alarm by unchecking the alarm slot checkbox.
- · Tap the alarm slot and select Silent in Alarm sound.

### Calculator

To open the calculator, tap 📵 in the Application Launcher.

Use the calculator by tapping the on-screen keys. The calculator has the following memory keys:

| Key | Description                                                              |
|-----|--------------------------------------------------------------------------|
| mr+ | Tap to store a number in memory.                                         |
| mr- | Tap to subtract a number from the number in memory.                      |
| mr  | Tap once to retrieve a number from memory and enter it into the display. |
|     | Tap twice to clear memory.                                               |

# News and Entertainment

### Web Browser

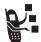

The Web browser lets you open Web pages and use Web-based applications (such as on-line banking, shopping, and games) on your handset.

### Setting Up Internet Account

Before you can use the Web browser, you must set up an Internet account. See "Setting up Messaging Accounts" on page 56.

### Opening Web Browser

Tap on the Application Launcher. An alphabetical list of your bookmarks and saved Web pages displays.

To open the Web browser and go directly to the Hutchison portal, press ①.

**Note:** If you accept a videocall during a browsing session, the browser session will be interrupted and only the videocall will be maintained.

### **Opening Web Pages**

You can open a Web page in the following ways:

- Tap the bookmark or saved Web page you want to open.
- Tap Web > Open web page. Enter the address of the Web page you
  want to open and tap Open. (No need to enter the full address.
  You can omit the http://)

If a page is taking too long to open, you can tap (Stop).

If you get a message that a Web page cannot display, tap [93] (Reload).

### Viewing Recently Visited Web Pages

You can view recently visited Web pages in the following ways:

- To return to the last page viewed, tap (Back).
- To view a page viewed before tapping ( , tap ( Forward ).
- To view a list of pages recently viewed, tap Web > History. Tap a
  page in the list to view it.

# Adding Bookmarks

To add a bookmark for a Web page so you can return to the page without having to enter its address:

#### Do This

- 1 Open the Web page.
- 2 Tap Web > Add bookmark.
- 3 Select a folder for the bookmark.
- 4 Tap Add.

### Saving Web Pages

To save a Web page so you can view it later when not connected to the Internet (offline browsing):

- Open the Web page.
- 2 Tap Web > Save page.
- 3 Select a folder for the page.
- 4 Tap Add.

### Downloading Audio, Video, and Pictures

You can download audio files, video clips, and pictures from the Web. To download a file, follow the instructions on the Web page.

When the download completes, the file opens in the browser or in another handset application (depending on the file type). You can save the file to a folder in the handset or to the memory card.

# Finding Text on a Web Page

#### Do This

- 1 While a Web page is open, tap Edit > Find.
- 2 Enter the text you want to find and tap Find. The first occurrence of the text highlights.
- 3 To find the next occurrence, tap Edit > Find next.

# Setting Web Preferences

#### Do This

- 1 Tap Edit > Preferences.
- 2 On the General tab, you can set the following options:

**Use Cookies** – Specifies whether the browser accepts cookies from Web sites. A cookie helps a Web site track your visits. The site generates a cookie, which is then stored in the handset

Cache size – The cache is part of the handset memory that stores the Web pages you visit. Setting this option to Large means the pages load faster, but leaves less memory for other applications.

3 When you finish setting preferences, tap **Done**.

### Music

Use Music to listen to the following types of audio files: AU, AMR, MIDI, MP3, and WAV. You can listen to audio files that you downloaded from the Web or received as an email attachment, or stored on the removable memory card.

# **Opening Music**

Tap (10) in the Application Launcher. When Music opens, it shows a list of all saved audio tracks.

To see the audio tracks saved in a specific folder, tap the current folder name (upper right corner) and select the desired folder from the list.

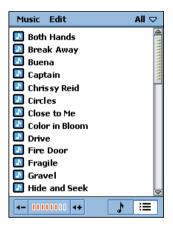

Sample music files are provided on the CD-ROM supplied with the handset

**Note:** Audio tracks must be stored in the proper directory on the memory card for you to see and play them in Music. When you copy audio files to the memory card from a computer, ensure that the files are stored in a third-level directory under:

### Media Files\Audio\

For example, you can store audio files in any of the following directories:

#### Media Files\Audio\Classical

# Media Files\Audio\Rock Media Files\Audio\Unfiled

### Playing an Audio Track

#### Do This

- In the list of tracks, tap the track you want to play. Information about the track displays (artist, album, etc.) and the track begins to play.
- While the track plays, you can tap the following buttons at the bottom of the screen:
  - Tap and hold down to rewind the track.
  - Tap to stop playing and return to the start of the track.
  - Tap to switch between play and pause mode.
  - Tap and hold down to advance (fast forward) the track.

**Note:** The key also controls audio play: left = rewind, right = fast forward. centre = play/pause.

# Managing Music Playlists

Music can play all of the tracks in a folder in a sequence that you specify. To specify the sequence, you must edit the folder's playlist:

#### Do This

 Open the folder containing the tracks you want to play.

- 2 Tap to switch to Playlist view.
- 3 Tap Edit > Edit Playlist.

The Reorder Playlist screen displays:

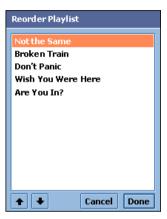

- 4 To arrange the sequence in which the tracks will play, tap a track and then tap the arrows to move it up or down in the sequence.
- 5 When the tracks are arranged in the sequence you want, tap Done.

# Playing a Music Playlist

#### Do This

- Open the desired folder.
- 2 Tap to switch to the Playlist view:

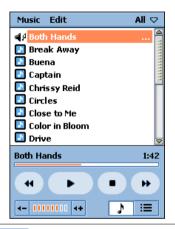

**3** Tap ▶.

Music starts playing the tracks in the sequence you selected.

While the playlist plays, you can tap the following buttons at the bottom of the screen:

Tap and release to start playing from the beginning of the current track or to jump to the beginning of the previous track in the playlist (if already at the start of the current track).

Tap and hold down to rewind the current track.

Tap to stop playing and return to the start of the track.

Tap to switch between play and pause mode.

Tap and release to start playing from the beginning of the next track in the playlist.

Tap and hold down to advance (fast forward) the current track.

### Setting Playlist to Shuffle Mode

In Shuffle mode, Music plays the playlist tracks in a random order. To set Shuffle mode, tap **Music > Shuffle**.

# Setting Repeat Mode

In Repeat mode, Music does the following:

- If a track is playing, Music replays the track when it finishes.
- If a playlist is playing, Music replays the list of tracks when the playlist finishes.

To set Repeat mode, tap Music > Repeat.

### Setting Music Preferences

You can select which types of audio files Music plays.

#### Do This

- 1 Tap Edit > Preferences.
  - A list of all available audio file types displays.
- 2 Select the file types you want to play.
- 3 Tap Done.

# Saving Audio Files

When you download an audio file from the Web or open an audio email attachment, the **Save Audio File** screen displays. To save the file to a folder in the handset or to the Memory card:

#### Do This

- 1 Tap Save.
- 2 Select the location to which you want to save the file.
- 3 Tap Save.

**Note:** To ensure optimum use of handset memory, save audio clips to the memory card when possible. The handset supports Content Forward Management (CFM). CFM allows content to be downloaded to the handset, however the content might be flagged such that the content cannot be forwarded to another device.

# **Deleting Audio Files**

- Open the folder containing the audio file you want to delete.
- 2 In the list of tracks, tap the track you want to delete.

3 Tap Music > Delete.

# Sending Audio Files

You can send audio files by email or multimedia message.

### Do This

- 1 Open the folder with the audio file you want to send.
- 2 In the list of tracks, tap the track you want to send.
- 3 Tap Music > Send as.
- 4 Select the method by which you want to send the audio file.
- 5 Tap Done.

### Camera

You can use the built-in camera to take still pictures and record video clips.

### **Opening Camera Application**

Tap in the Application Launcher. When the Camera application opens, a camera viewfinder displays. The viewfinder displays the image viewed by the camera lens.

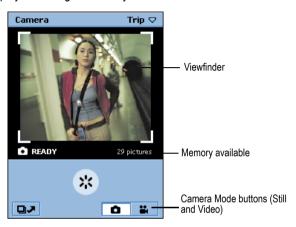

### Positioning the Camera Lens

You can position the camera lens so that it faces towards the front or back of the handset. Rotate the wheel on the back of the handset to move the lens.

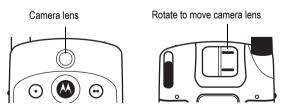

**Note:** To protect the lens when not using the camera, position it so that it faces the top of the handset.

# **Taking Still Pictures**

#### Do This

- 1 Tap to place camera in Still mode.
- 2 Point the camera lens at the subject.
- 3 Press (centre key) to take the picture.

The picture displays in the viewfinder.

4 If you want to save the picture, press ① (centre key).

If you want to delete the picture without saving it, press ② (right arrow).

### Setting Picture Size

You can choose to take still pictures in three different sizes: Large (640x480), Medium (320x240), and Small (176x144).

### Do This

- 1 Tap to place camera in Still mode.
- 2 Tap Camera > Set picture size.
- 3 Select desired picture size.
- 4 Tap Done.

# **Recording Video Clips**

You can use the camera to record a video clip up to 60 seconds long.

### Do This

1 Tap to place camera in Video mode.

- 2 Point the camera lens at the subject.
- 3 Press (centre key) to start recording the video.

  The video image displays in the viewfinder.
- 4 To stop recording, press (centre key) again.
  The video is saved to the currently selected folder.

### **Using Self-Timer**

The camera has a self-timer that automatically takes a picture (single or sequence) or records a video clip 5 seconds after you turn it on.

#### Do This

- Set camera to desired mode (still, sequence, or video), as described in the previous sections
- 2 Point the camera lens at the subject.
- 3 Tap Camera > Self timer on.
- 4 Press (centre key) to start the timer.

The camera starts counting down from 5 to 0. When it reaches 0, it takes the picture or starts recording.

# Available Memory Indicator

The available memory indicator below the viewfinder shows an estimation of how many more pictures or video clips you can take before the selected folder's memory is full. When memory is full, the camera stops recording.

# Switching to Pictures

When the Camera is in Still mode, you can guickly switch to Pictures to view, edit, and send the pictures you have taken. See "Pictures" on page 112.

To switch to Pictures, tap .

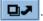

### Switching to Video

When the Camera is in Video mode, you can quickly switch to Video to watch and send the video clips you have recorded. See "Video" ahead.

To switch to Video, tap

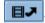

### Video

Use Video to watch video clips and streaming video and audio from the Web. You can watch video clips that you recorded with the handset's camera, downloaded from the Web, or received as an email attachment, or stored on the removable memory card.

# Opening Video

Tap ( in the Application Launcher. When Video opens, it shows a list of all saved video clips.

To view the video clips saved in a specific folder, tap the current folder name (upper right corner) and select the desired folder from the list

Sample video files are provided on the CD-ROM supplied with the handset

**Note:** Video clips must be stored in the proper directory on the memory card for you to see and play them in Video. When you copy video files to the memory card from a computer, ensure that the files are stored in a thirdlevel directory under:

108 - News and Entertainment

### Media Files\Video\

For example, you can store video files in any of the following directories:

Media Files\Video\Movie Trailers Media Files\Video\Home Media Files\Video\Unfiled

## Playing a Video Clip

### Do This

1 In the list of video clips, tap the clip you want to play. The video begins to play in portrait (vertical) view:

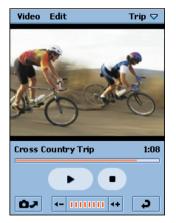

### Do This

While the video plays, you can tap the following buttons at the bottom of the screen:

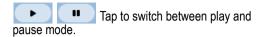

Tap to stop the video and return to the beginning.

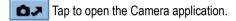

Tap to return to the list of video tracks.

**Note:** The (•) key also controls video play: left = rewind, right = fast forward, centre = play/pause.

## Switching to Landscape View

To see the video in landscape (full-screen) view, tap anywhere on the playing video. To return to portrait view, tap the playing video again.

## Setting Repeat Mode

In Repeat mode, Video replays the current video clip when it finishes.

To set Repeat mode, tap Edit > Repeat.

## Playing Streaming Video and Audio

To play streaming video and audio from the Web, use the Web browser to select the link to the video or audio clip or broadcast. The handset establishes a connection with the server and buffering begins. When buffering completes, the video or audio starts playing.

## Viewing Clip Information

You can view information about a clip (title, author, etc.) while it is playing in Portrait mode.

### Do This

- 1 Tap Video > Clip info.
- 2 Tap Done to return to the video.

## Saving Video Clips

When you download a video clip from the Web or open a video email attachment, the clip begins playing in Video. You can save the clip to a folder in the handset or to the memory card.

### Do This

- 1 Tap Video > Save.
- 2 Select the location to which you want to save the file.
- 3 Tap Save.

**Note:** To ensure optimum use of handset memory, save video clips to the memory card when possible. The handset supports Content Forward Management (CFM). CFM allows content to be downloaded to the handset, however the content might be flagged such that the content cannot be forwarded to another device.

## **Deleting Video Clips**

### Do This

- In the list of video clips, tap the clip you want to delete.
- 2 Tap Video > Delete.

## Sending Video Clips

You can send video clips by email or multimedia message.

### Do This

- 1 In the list of video clips, tap the clip you want to send.
- 2 Tap Video > Send as.
- 3 Select the method by which you want to send the video clip.
- 4 Tap Done.

### **Pictures**

Use Pictures to view and edit picture files. You can view pictures that you took with the camera, downloaded from the Web, or received as an email attachment, or stored on the removable memory card.

## **Opening Pictures**

Tap ( in the Application Launcher. When Pictures opens, it shows small thumbnail pictures of all saved picture files or a list of picture files (depending on the view you selected when Pictures was last open).

To switch views, tap **Setting** > **List/Thumbnail**.

To see the pictures saved in a specific folder, tap the current folder name and select the desired folder from the list.

**Note:** Pictures must be stored in the proper directory on the memory card for you to see them in Pictures. When you copy picture files to the memory card from a computer, ensure that the files are stored in a third-level directory under:

### Media Files\Image\

For example, you can store pictures in any of the following directories:

Media Files\Image\Kids Media Files\Image\Vacation Media Files\Image\Unfiled

## Viewing Pictures

### Do This

1 Tap the thumbnail picture or file name you want to view. The picture displays.

If the original picture is larger than the display area, it reduces to fit. To see the picture in its original size, tap Pictures > Actual size view. Use the key to scroll to see the entire picture.

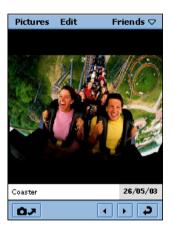

### Do This

- While viewing the picture, you can tap the following buttons at the bottom of the screen:
  - Tap to see previous picture.
  - Tap to see next picture.
  - Tap to open the Camera application.
  - Tap to return to the list or thumbnails of pictures.

## Viewing Slideshow

order listed.

You can view all of the pictures in a folder as a slideshow.

### Do This

- 1 Open the folder with the pictures you want to view.
- 2 Tap Pictures > View slideshow.
  Pictures starts showing the pictures in the folder in the

**Note:** The default interval between slides is 3 seconds. To change this interval, tap **Setting > Slideshow interval**.

If you select Manual mode, you must press the left and right arrows on the ③ key to move through the slideshow.

## Viewing Picture Information

You can view information about a picture (file name, size, etc.) while you are viewing it.

### Do This

- 1 Tap Pictures > Image info.
- 2 Tap Done to return to the picture.

### **Rotating Pictures**

To rotate a picture, tap Edit > Rotate. The picture rotates 90 degrees clockwise.

**Note:** If you rotate a picture in JPG format, the original picture file is overwritten. If you rotate a picture not in JPG format, a new file generates with a .jpg extension. For example, if you rotate a file called PIC1.gif, the rotated picture is named PIC1.jpg. If a file named PIC1.jpg already exists, the new file is named PIC1.jpg.

## **Drawing on Pictures**

### Do This

- 1 Tap Edit > Free draw.
  - A colour palette displays below the picture.
- 2 Tap the colour with which you want to draw.
- 3 Use the stylus to draw on the picture.
- 4 Tap **Done** to save the edited picture.

The picture's new filename consists of the original filename plus EDT1. For example, if you edit a picture named PIC1, the new filename is PIC1EDT1. If you edit the file again, the new filename is PIC1EDT2.

## Adding Stamps to Pictures

#### Do This

1 Tap Edit > Add stamp.

A row of available stamps displays below the picture.

- 2 Tap the stamp you want to add.
- 3 Tap the location on the picture where you want to place the stamp.
- 4 Tap **Done** to save the edited picture.

The picture's new filename consists of the original filename plus EDT1. For example, if you edit a picture named PIC1, the new filename is PIC1EDT1. If you edit the file again, the new filename is PIC1EDT2.

## Adding Frames to Pictures

### Do This

1 Tap Edit > Add frame.

A row of available frame images displays below the picture.

2 Tap the image you want to use.

A frame displays around the picture.

3 Tap Done to save the edited picture.

The picture's new filename consists of the original filename plus EDT1. For example, if you edit a picture named PIC1, the new filename is PIC1EDT1. If you edit the file again, the new filename is PIC1EDT2.

## Sorting Pictures

You can sort pictures in list view or thumbnail view by name, date, or file size.

### Do This

- 1 Tap **Setting**.
- 2 Tap the sorting method you want to use.

## Sending Pictures

You can send pictures by email or multimedia message.

### Do This

- Tap the thumbnail picture or file name you want to send.
- 2 Tap Pictures > Send as.
- 3 Select the method by which you want to send the picture.
- 4 Tap Done.

## **Deleting Pictures**

### Do This

- Tap the thumbnail picture or file name you want to delete.
- 2 Tap Pictures > Delete.

## Getting More Out of Your Handset

## Connecting to a Computer

A920 Desktop Suite software enables you to establish a connection with a computer. The software is provided with your handset. You can use this program to:

- Synchronise emails and Calendar, Contacts, and To Do entries between your handset and a computer
- Transfer files between your handset and a computer
- · Install applications onto your handset

## Installing A920 Desktop Suite

Before you connect your handset to a computer, you should first install the A920 Desktop Suite software from the in-box CD-ROM. Follow the on-screen prompts to complete the installation.

## Setting up the Connection

Connect the USB cable from the accessory port on the bottom of the handset to the USB port on the computer. To complete the

connection, tap ( • ) (Desktop Suite) in the Application Launcher and tap Connect.

## Running A920 Desktop Suite

Once you have connected your handset with the computer, launch A920 Desktop Suite from your desktop.

**Note:** Refer to the A920 Desktop Suite online help for more information about using the program.

## Remote Synchronisation

A920 enables you to synchronise Calendar, To Do, and Contact entries while you are on the go. You accomplish this by remotely synchronising over the air with the synchronisation server.

## Setting Up Your Account

To perform remote synchronisation, you need an account with your service provider, who supplies you with an account that includes a server address, server databases, user name, and a password. To synchronise over HTTP you also need an Internet account.

## Configuring the Settings

Once you have the account information, you can configure your A920 to remotely synchronise with the synchronisation server.

### Do This

- 1 Tap ( 🖏 ) (SyncML) within Application Launcher
- 2 Tap Edit > Settings to enter the server address, user name and password.
- 3 Tap on a task and enter the path to the server database to synchronise with the task.
- 4 Tap on the task you would like to enable
- 5 Tap the **Enable task** checkbox

You can now start the synchronisation by tapping Sync. For more information on how to synchronise remotely, contact your service provider.

## Installing Applications on the Handset

You can add new software by downloading and installing application files with a "3 certified" .SIS extension. Uncertified applications can't be loaded on the handset.

You can download applications to your handset in the following ways:

- Download from Web.
- · Download from email or multimedia message attachment
- Download from a computer
- Download from Memory card

## Downloading Applications from Web

#### Do This

- 1 Open Web browser ( ).
- 2 Follow the instructions on the Web page to download the .SIS application file.

After you download the file, the handset automatically starts installing. A message informs you when the installation completes.

# Downloading Application from Email or multimedia message

### Do This

1 Open the email or text message.

### Do This

Open and save the attachment containing the .SIS application file.

The handset automatically starts installing. A message informs you when the installation completes.

## **Downloading Application from Computer**

### Do This

- Establish a link between your handset and the computer, as described in "Connecting to a Computer" on page 118.
- Start the A920 Desktop Suite program on the computer.
- 3 Follow the A920 Desktop Suite online instructions to transfer the .SIS application file to the handset.
  - When the handset receives the file, it automatically starts installing. A message informs you when the installation completes.

## Downloading Application from Memory Card

### Do This

- Ensure that a memory card is installed in handset, as described in "Installing the Memory Card" on page 20.
- Open the Application Launcher ( ).
- 3 Tap Launcher > Install.
- 4 Tap the name of the application you want to install.
- 5 Tap Install.

Installation begins. A message informs you when the installation completes.

## Security

## Locking and Unlocking handset

You can lock the handset so that the touchscreen and keys do not work. When you lock the handset, you can still use the and we keys to answer and hang up incoming phone calls.

To lock the handset:

Press 
 and then press 
 within three seconds.

To unlock the handset, press the same keys again.

## **Establishing Password Protection**

You can establish password protection to prevent unauthorised access to information in the handset.

#### Do This

- 1 Open Control Panel application (🚻).
- 2 On the Device tab, tap Password.
- 3 In the Ask for password list, select:

**Never** – never enter a password

At switch on – enter your password every time you turn on the handset

**Once a day** — enter your password the first time you turn on the handset each day.

### Do This

- 4 If you want the password entry screen to display owner information:
  - a Check the Put owner information in password screen box
  - **b** In the **Owner Information** box, write the text that you want to appear.
- 5 Tap Set password.
- 6 Enter password and tap Done.
- 7 Confirm the password and tap Done.

The password is now set.

To clear the set password, tap Clear.

## **Troubleshooting**

Check these questions first if you have problems with your handset:

| Question                                               | Answer                                                                                                    |
|--------------------------------------------------------|----------------------------------------------------------------------------------------------------|
| Is your battery charged?                               | The battery level indicator in the status bar should show at least one bar ( ). If it does not, recharge your battery. See "Charging the Battery" on page 22. |
| Do you have a valid USIM card inserted in the handset? | If necessary, turn off the handset and make sure you have inserted a valid USIM card. See "Installing the USIM Card" on page 18.                              |
| Does the handset have a network signal?                | The signal strength indicator in the status bar should show at least one bar. If it does not, move to an area with a stronger signal.                         |
| Is the earpiece volume too low?                        | While on a call, press the top of the Volume key on the left side of the handset.                                                                             |
| Is the other party unable to hear                      | Your microphone may be muted. See "Muting Microphone" on page 45.                                                                                             |
| you?                                                   | Also, make sure that the microphone is not blocked by its carrying case or a sticker.                                                                         |

| Question                                       | Answer                                                                                                    |
|------------------------------------------------|----------------------------------------------------------------------------------------------------|
| Has the handset been damaged, or got wet?      | Dropping your handset, getting it wet, or using a non-Motorola battery charger can damage the handset. The |
| Was a non-<br>Motorola battery<br>charger used | handset's limited warranty does not cover damage caused from using non-Motorola accessories.               |

The following refer to specific problems:

| I                                                               | I                                                                                                    |
|-----------------------------------------------------------------|----------------------------------------------------------------------------------------------------|
| Problem                                                         | Solution                                                                                                    |
| My handset was<br>stolen. To whom<br>should I report<br>this?   | Report a stolen handset to the police and to your service provider (the company that sends your monthly wireless service bill).                                                                                                    |
| I pressed the<br>Power/End key<br>(⑤), but nothing<br>happened. | Be sure to press and hold a until the display appears and you hear an alert sound (this could take several seconds). If nothing happens, check that the battery is charged. See "Charging the Battery" on page 22.                       |
| My handset does not ring.                                       | If you see or in the status bar, the ringer is turned off. See "Alert Mode" on page 32.                                                                                                    |
| I tried to place a call and heard an alternating high/low tone. | Your call did not reach the wireless system. You may have dialled the number too soon after turning the handset on. Wait until the Network indicator in the status bar shows you are connected to the network. See "Network" on page 33. |

| Problem                                         | Solution                                                                                                    |
|-------------------------------------------------|----------------------------------------------------------------------------------------------------|
| I cannot make or answer calls.                  | Make sure you have a network signal.<br>See "Network" on page 33. Avoid<br>electrical or radio interference, and<br>obstructions, such as bridges, car<br>parks, or tall buildings. |
|                                                 | Your handset also may have the call barring feature turned on. See "Using Call Barring" on page 53.                                                                                 |
| My handset has poor reception and               | Make sure the antenna is not bent or damaged.                                                                                                    |
| drops calls.                                    | Also, make sure you have a network signal. See "Network" on page 33. Avoid any obstructions such as bridges, car parks, or tall buildings.                                          |
| The screen says:<br>Data Calls Only.            | You are in an area where the network does not support voice calls. You can make only data calls until you move to an area where the network supports voice calls.                   |
| I cannot hear others on my handset.             | While on a call, press the Volume key on the left side of the handset. The sound should get louder.                                                                                 |
| I cannot open my inbox.                         | Before you can use messaging services, you must set up the accounts in the handset. See "Setting up Messaging Accounts" on page 56.                                                 |
| How do I see the calls that I made or received? | To see the most recent calls you dialled or received, open the call history list. See "Viewing Call History" on page 48.                                                            |

| Problem                                                                                                    | Solution                                                                                                    |
|----------------------------------------------------------------------------------------------------|----------------------------------------------------------------------------------------------------|
| My handset's screen is too light or dark.                                                                               | You can change the level of screen brightness. See "Setting Screen Brightness" on page 75.                                                                                                    |
| What can I do to extend battery life?                                                                                   | Your battery's performance is affected<br>by charge time, feature use,<br>temperature changes, and other<br>factors. For tips on extending your<br>battery life, see "Battery Use" on<br>page 22. |
| Why are my audio files not appearing in the Music application?                                                          | Check that your Music preferences (Edit > Preferences) are set to show the particular file type.                                                                                                  |
| Why are the audio, video, or image files on the Memory card not appearing in the Music, Video, or Pictures application. | The file must be stored in the proper directory to appear in the application. See "Opening Music" on page 98, "Opening Video" on page 108 or "Opening Pictures" on page 112.                      |

## Specific Absorption Rate Data

# This model handset meets international standards for exposure to radio waves

Your mobile handset is a radio transmitter and receiver. It is designed and manufactured not to exceed limits for exposure to radio frequency (RF) energy. These limits are part of comprehensive guidelines and establish permitted levels of RF energy for the general population. The guidelines are based on standards that were developed by independent scientific organisations through periodic and thorough evaluation of scientific studies. The guidelines include a substantial safety margin designed to assure the safety of all persons, regardless of age and health

The exposure standard for mobile handsets employs a unit of measurement known as the Specific Absorption Rate, or SAR. Under the guidelines for your handset model, the SAR limit is 2.0 W/kg.\* Tests for SAR are conducted in accordance with CENELEC\*\* testing procedures using standard operating positions with the handset transmitting at its highest certified power level in all tested frequency bands. Although the SAR is determined at the highest certified power level, the actual SAR of the handset while operating can be well below the maximum value. This is because the handset is designed to operate at multiple power levels so as to use only the power required to reach the network. In general, the closer you are to a base station, the lower the power output of the handset.

Before a handset model is available for sale to the public, it is tested to confirm compliance with the guidelines. The tests are performed in positions and locations (e.g., at the ear and worn on the body) that conform to a uniform testing methodology determined by an expert standards body. The highest SAR value for this model handset when tested for use at the ear is: 0.75 W/kg.\*\*\*

While there may be differences between the SAR levels of various handsets and at various positions, they all meet the governmental requirements for safe exposure. Please note that modifications to this product model could cause differences in the SAR value for later products; in all cases, products are designed to be within the guidelines.

The SAR limit recommended by international guidelines (ICNIRP) for mobile handsets used by the public is 2.0 watts/kilogram (W/kg) averaged over ten grams of tissue. The limit incorporates a substantial margin for safety to give additional protection for the public and to account for any variations in measurements.

<sup>\*\*</sup> CENELEC is a European Union standards body.

<sup>\*\*\*</sup> Additional related information includes the Motorola testing protocol, assessment procedure, and measurement uncertainty range for this product.

## Warranty Information

Motorola guarantees you, the original purchaser, the Personal handset and accessories which you have purchased from an authorised Motorola dealer (the "Products"), to be in conformance with the applicable Motorola specifications current at the time of manufacture for a term of [1] year from date of purchase of the Product(s) (Warranty Term).

You must inform Motorola of the lack of conformity to the applicable specifications of any of the Products within a period of two (2) months from the date on which you detect a defect in material, workmanship or lack of conformity and in any event within a term not to exceed the Warranty Term, by submitting the Product for service to Motorola. Motorola shall not be bound by Product related statements not directly made by Motorola nor any warranty obligations applicable to the seller.

A list of the Motorola Call Centre numbers is enclosed with this Product.

During the Warranty term, Motorola will, at its discretion and without extra charge, as your exclusive remedy, repair or replace your Product which does not comply with this warranty; or failing this, to reimburse the price of the Product but reduced to take into account the use you have had of the Product since it was delivered. This warranty will expire at the end of the Warranty Term.

This is the complete and exclusive warranty for a Motorola Personal handset and accessories and in lieu of all other warranties, terms and conditions, whether express or implied.

Where you purchase the product other than as a consumer, Motorola disclaims all other warranties, terms and conditions express or implied, such as fitness for purpose and satisfactory quality.

In no event shall Motorola be liable for damages nor loss of data in excess of the purchase price nor for any incidental special or consequential damages\* arising out of the use or inability to use the Product, to the full extent such may be disclaimed by law.

This Warranty does not affect any statutory rights that you may have if you are a consumer, such as a warranty of satisfactory quality and fit for the purpose for which products of the same type are normally used under normal use and service, nor any rights against the seller of the Products arising from your purchase and sales contract.

(\*)including without limitation loss of use, loss of time, loss of data, inconvenience, commercial loss, lost profits or savings.

## How to get warranty service?

In most cases the authorised Motorola dealer which sold and/or installed your Motorola Personal handset and original accessories will honour a warranty claim and/or provide warranty service. Alternatively, for further information on how to get warranty service please contact either the customer service department of your service provider or Motorola's call centre at the telephone numbers below for your country.

In order to claim the warranty service you must return the Personal handset and/or accessories in question to Motorola. Please avoid leaving any supplementary items like USIM cards. The Product should also be accompanied by a label with your name, address, and telephone number; name of operator and a description of the problem. In the case of vehicular installation, the vehicle in which the Personal handset is installed should be driven to the Authorised Repair Centre, as analysis of any problem may require inspection of the entire vehicular installation.

In order to be eligible to receive warranty service, you must present your receipt of purchase or a comparable substitute proof of purchase bearing the date of purchase. The handset should also clearly display the original compatible electronic serial number (IMEI) and mechanic serial number [MSN]. Such information is contained with the Product.

### **Conditions**

This warranty will not apply if the type or serial numbers on the Product has been altered, deleted, duplicated, removed, or made illegible. Motorola reserves the right to refuse free-of-charge warranty service if the requested documentation can not be presented or if the information is incomplete, illegible or incompatible with the factory records.

Repair, at Motorola's option, may include reflashing of software, the replacement of parts or boards with functionally equivalent, reconditioned or new parts or boards. Replaced parts, accessories, batteries, or boards are warranted for the balance of the original warranty time period. The Warranty Term will not be extended. All original accessories, batteries, parts, and Personal handset equipment that have been replaced shall become the property of Motorola. Motorola does not warrant the installation, maintenance or service of the products, accessories, batteries or parts.

Motorola will not be responsible in any way for problems or damage caused by any ancillary equipment not furnished by Motorola which is attached to or used in connection with the Products, or for operation of Motorola equipment with any ancillary equipment and all such equipment is expressly excluded from this warranty.

When the Product is used in conjunction with ancillary or peripheral equipment not supplied by Motorola, Motorola does not warrant the operation of the Product/peripheral combination and Motorola will not honour any warranty claim where the Product is used in such a combination and it is determined by Motorola that there is no fault with the Product. Motorola specifically disclaims any responsibility for any damage, whether or not to Motorola equipment, caused in any way by the use of the Personal handset, accessories, software applications and peripherals (specific examples include, but are not limited to: batteries, chargers, adapters, and power supplies) when such accessories, software applications and peripherals are not manufactured and supplied by Motorola.

## What is not covered by the warranty

This warranty is not valid if the defects are due to damage, misuse, tampering, neglect or lack of care and in case of alterations or repair carried out by unauthorised persons.

- Defects or damage resulting from use of the Product in other than its normal and customary manner.
- Defects or damage from misuse, access to incompatible sources, accident or neglect.
- 3 Defects or damage from improper testing, operation, maintenance, installation, adjustment, unauthorised software applications or any alteration or modification of any kind.
- 4 Breakage or damage to antennas unless caused directly by defects in material or workmanship.
- 5 Products disassembled or repaired in such a manner as to adversely affect performance or prevent adequate inspection and testing to verify any warranty claim.
- 6 Defects or damage due to range, coverage, availability, grade of service, or operation of the cellular system by the cellular operator.
- 7 Defects or damage due to moisture, liquid or spills of food.
- 8 Control unit coil cords in the Product that are stretched or have the modular tab broken.
- 9 All plastic surfaces and all other externally exposed parts that are scratched or damaged due to customer normal use.
- 10 Leather cases (which are covered under separate manufacturer's warranties).
- **11** Products rented on a temporary basis.
- 12 Periodic maintenance and repair or replacement of parts due to normal wear and tear.

**Note:** The talk-time, stand-by time and total life cycle of a Motorola rechargeable battery for your Personal handset will depend on usage conditions and network configurations. As a consumable product, the specifications indicate that you should be able to obtain optimum performance for your Motorola Personal handset within the first six months from date of purchase and up-to (200) charges.

The warranty for Motorola rechargeable batteries becomes void if (i) the batteries are charged other than by Motorola approved battery chargers specified for the charging of the battery, (ii) any of the seals on the battery are broken or show evidence of tampering, (iii) the battery is used in equipment or service other than the cellular telephone equipment for which it is specified.

## Index

| Numerics                                                                      | installing 120                                                                          |
|-------------------------------------------------------------------------------|-----------------------------------------------------------------------------------------|
| 3 key 28                                                                      | opening 28                                                                              |
| 3G 33                                                                         | shortcuts 38                                                                            |
| A                                                                             | Application Launcher 29 Application Selector bar 26 appointments 80                     |
| A920 Desktop Suite 118 accessories 17                                         | attachments, opening 65<br>AU files 98                                                  |
| accounts<br>email 58<br>Internet 56                                           | audio mode indicator 32 automatic redial 42                                             |
| multimedia message 60 text message 60                                         | B                                                                                       |
| adding folders 31                                                             | battery                                                                                 |
| Aeroplane mode<br>status bar indicator 33<br>turning on and off 33, 49        | charging 22<br>extending battery life 22<br>installing 21                               |
| alarms  Calender 81 responding to 93 setting 92 To Do 86 turning sound off 93 | strength indicator 33 battery cover removing 19 replacing 21 blocking video 48 bookmark |
| alert mode<br>changing 32<br>status bar indicator 32                          | adding 96<br>opening 95<br>box contents 17                                              |
| answering calls 25, 44                                                        | brightness                                                                              |
| application icons 29                                                          | screen 75                                                                               |

| C                                                                                                    | switching between multiple                                                                                                    |
|----------------------------------------------------------------------------------------------------|----------------------------------------------------------------------------------------------------|
| cache size 97 calculator 94 Calender adding an entry 80 alarm, setting 81 assigning colours to folders 82 deleting entries 83 entry types 80 finding entries 83 moving entries to To Do 84 private entries 81 recurring entries 84 views 82 calibrate screen 24 call barring 53 call diverting 51 caller ID 50 calls answering 25, 44 dialling with keypad 40 emergency 43 grouptalk 47 making 24 putting on hold 46 recently dialled 48 redialling 41 restricting 53 ringtunes 77 | to stored contacts 72 transferring 46 vibrate pattern 78 video 41 viewing charges 55 voice 40 camera landscape view 110 memory available 107 opening application 105 portrait view 110 positioning lens 105 recording video clips 106 self-timer 107 taking still pictures 106 CD-ROM 17 charges, calls 55 charging battery 22 clock 32 colours assigning to Calender folders 82 computer connecting to 118 sharing information with 118 contacts adding 69 calling 72 finding 71 opening application 68 pictures, assigning 70 |

| preferred phone number 69 ring tone, assigning 70 saving message sender 65 saving to USIM card 69 sending messages to 72 sorting 74 cookies 97  date, setting 91 day view 82 | opening attachments 65 preferences 67 receiving 65 sending 61 sending to contact 72 signature 67 status bar indicator 33 emergency making calls 43 status bar indicator 33 End key 1 |
|----------------------------------------------------------------------------------------------------|----------------------------------------------------------------------------------------------------|
| deleting                                                                                                    | F                                                                                                    |
| audio files 103 folders 31                                                                                                    | files                                                                                                    |
| pictures 117                                                                                                    | adding to multimedia                                                                                                    |
| video clips 111                                                                                                    | message 63                                                                                                    |
| dialling                                                                                                    | attaching to email and text message 62                                                                                                    |
| special characters 40 stored numbers 72                                                                                                    | deleting audio 103                                                                                                    |
| using keypad 40                                                                                                    | deleting pictures 117                                                                                                    |
| DNS address 57                                                                                                    | deleting video 111                                                                                                    |
| downloading                                                                                                    | downloading from Web 97                                                                                                    |
| applications 120                                                                                                    | installing as ringtunes 79 saving audio 103                                                                                                    |
| files 97<br>drawing on pictures 115                                                                                                    | saving video 111                                                                                                    |
| arawing on pictures 110                                                                                                    | sending 112, 117                                                                                                    |
| <b>=</b>                                                                                                    | finding                                                                                                    |
| earpiece                                                                                                    | Calender entries 83 contacts 71                                                                                                    |
| illustration 1                                                                                                    | messages 66                                                                                                    |
| volume, adjusting 44                                                                                                    | Notes 90                                                                                                    |
| email                                                                                                    | text on Web page 97                                                                                                    |
| account 58                                                                                                    | To Do entries 87                                                                                                    |

| folders 30                                                                                                    | personalising 38                                                                                                    |
|----------------------------------------------------------------------------------------------------|----------------------------------------------------------------------------------------------------|
| Calender 82                                                                                                    | Hutchison key 1                                                                                                    |
| messages 66                                                                                                    |                                                                                                    |
| forwarding calls 51                                                                                                    | I                                                                                                    |
| G                                                                                                    | icons applications 29                                                                                                    |
| Game keys 28<br>GPRS 33<br>GPS 32, 50<br>grouptalk calls 47                                                                                                    | status bar 32<br>inbox 66<br>information snacks 38<br>installing                                                                                                    |
| GSM 33                                                                                                    | applications 120<br>battery 21<br>memory card 20                                                                                                    |
| handset answering calls 25, 44 dialling with keypad 40 displaying own number 40 keypad display 39 making video calls 41 making voice calls 24, 40 monitoring use 54 opening application 39 redialling voice calls 41 sending tones 43 setting timer options 54 status bar indicator 32 handwriting recognition 35 hiding caller ID 51 history, calls 48 hold, putting calls on 46 Home displaying 37 | ring tone files 78 USIM card 18 Internet account 56 opening Web pages 95 IP address 57  J JPG files 115  K keyboard launcher 32 using 36 keys 3 1 End 1 Game 28 Hutchison 28 |

| Navigation 1, 27             | finding 66                  |
|------------------------------|-----------------------------|
| Power 1, 23                  | folders 66                  |
| Send 1                       | inbox 66                    |
| Shortcut 1                   | opening application 61      |
| Speakerphone 1, 45           | opening attachments 65      |
| Voice 1                      | outbox 66                   |
| Volume 1, 44                 | receiving 65                |
|                              | ringtunes 77                |
| L                            | saving sender as contact 65 |
| landscape view 110           | sending 61                  |
|                              | status bar indicator 33     |
| language                     | vibrate pattern 78          |
| selecting 24                 | microphone 1, 45            |
| LED. See status light        | MIDI files 98               |
| lines, switching 50          | MIME encoding 60            |
| location service             | month view 82               |
| status bar indicator 32      | MP3 files 98                |
| turning on and off 32        | multimedia message          |
| location, setting 92         | maximum size 64             |
| locking handset 123          | receiving 65                |
|                              | sending 62                  |
| М                            | status bar indicator 33     |
| making a call 24             | Multimedia Message Service. |
| memory available, camera 107 | See multimedia              |
| memory card                  | message                     |
| downloading applications     | Music                       |
| from 122                     | deleting files 103          |
| installing 20                | file types supported 98     |
| saving audio files to 103    | managing playlists 99       |
| saving video files to 111    | opening 98                  |
| menu bar 26                  | playing playlists 101       |
| messages                     | playing tracks 99           |
| accounts 56                  | saving files 103            |
|                              | · <b>J</b> ···              |

| sending files 104<br>setting preferences 103<br>shuffle mode 102 | setting protection level 123 pause character 40 phone |
|------------------------------------------------------------------|-------------------------------------------------------|
| nute                                                             | handset mode 49                                       |
| microphone 45, 48                                                | switching lines 50                                    |
| status bar indicator 32                                          | phone number                                          |
| Status bai indicator 32                                          | •                                                     |
| N                                                                | dialling with keypad 40                               |
|                                                                  | inserting special characters 40                       |
| Navigation key 1, 27                                             | storing in contact list 70                            |
| network                                                          | viewing your own 40                                   |
| status bar indicator 33                                          | Pictures                                              |
| Votes                                                            | adding frames to pictures                             |
| drawing sketches 89                                              | 116                                                   |
| finding notes 90                                                 | adding stamps to pictures                             |
| sending notes 90                                                 | 116                                                   |
| writing notes 89                                                 | assigning to contacts 70                              |
| 0                                                                | deleting pictures 117                                 |
|                                                                  | drawing on pictures 115                               |
| opening applications 28                                          | opening application 112                               |
| optional accessories, defined                                    | rotating pictures 115                                 |
| 18                                                               | slideshow 114                                         |
| optional features, defined 18                                    | taking with camera 106                                |
| outbox 66                                                        | viewing 113                                           |
| owner card                                                       | playing                                               |
| attaching to email 67                                            | audio tracks 99                                       |
| creating 73                                                      | video clips 109                                       |
|                                                                  | portrait view 110                                     |
| P                                                                | power                                                 |
| password                                                         | key 1, 23                                             |
| authentication 60                                                | turning on and off 23                                 |
| call barring 54                                                  | PPP extensions 58                                     |
| Internet 57                                                      |                                                       |

| Music 103 To Do 88 Web browser 97 private Calender entries 81 To Do entries 86 proxy server 58  R  recording video clips 106 redialling automatic 42 video calls 42 voice calls 41 reminders 80 ringing  audio files 103 video files 111 screen brightness 75 described 26 wallpaper 75 security locking handset 123 password protection 123 self-timer, camera 107 Send key 1 sending messages 61 Notes 90 pictures 117 To Do entries 88 video clips 112                                                                                                    | preferences                                                                                                    | S                                                                                                    |
|----------------------------------------------------------------------------------------------------|----------------------------------------------------------------------------------------------------|----------------------------------------------------------------------------------------------------|
| video clips 106 redialling     automatic 42     video calls 42     voice calls 41 reminders 80 ringing     choosing tunes 76     turning off 32, 50 ringtunes     assigning to contacts 70     choosing for calls 77     choosing for messages 77 file formats 78     installing files 78 roaming     status bar indicator 33     status light 34 rotating pictures 115  Send key 1 sending messages 61 Notes 90 pictures 117 To Do entries 88 video clips 112 Short Message Service. See text message Shortcut key 1, 29, 37 setting application 76 shuffle mode 102 signal strength indicator 33 signature, email 67 silent mode indicator 32 SIM card. See USIM card sketching 89 slideshow 114 | To Do 88 Web browser 97 private Calender entries 81 To Do entries 86 proxy server 58                                                                                                    | audio files 103 video files 111 screen brightness 75 described 26 wallpaper 75 security locking handset 123 password protection 123                                                                                                    |
| automatic 42 video calls 42 voice calls 41 reminders 80 ringing choosing tunes 76 turning off 32, 50 ringtunes assigning to contacts 70 choosing for calls 77 choosing for messages 77 file formats 78 installing files 78 roaming status bar indicator 33 status light 34 rotating pictures 115  messages 61 Notes 90 pictures 117 To Do entries 88 video clips 112 Short Message Service. See text message Shortcut key 1, 29, 37 setting application 76 shuffle mode 102 signal strength indicator 33 signature, email 67 silent mode indicator 32 SIM card. See USIM card sketching 89 slideshow 114                                                                                           | video clips 106                                                                                                    | self-timer, camera 107                                                                                                    |
| 0                                                                                                    | automatic 42 video calls 42 voice calls 41 reminders 80 ringing choosing tunes 76 turning off 32, 50 ringtunes assigning to contacts 70 choosing for calls 77 choosing for messages 77 file formats 78 installing files 78 roaming status bar indicator 33 status light 34 | messages 61 Notes 90 pictures 117 To Do entries 88 video clips 112 Short Message Service. See text message Shortcut key 1, 29, 37 setting application 76 shuffle mode 102 signal strength indicator 33 signature, email 67 silent mode indicator 32 SIM card. See USIM card sketching 89 slideshow 114 |

| sorting pictures 117 sounds, system 76 speakerphone key 1 using 45 star character 40 status bar 27, 32 status light 1, 34 storing email address 70 phone numbers 70 streaming video 110 stylus 27 switching between calls 47 switching folders 31 synchronisation remote 119 with computer 118 system sounds 76 | To Do adding entries 85 alarm 86 deleting entries 87 due dates 86 finding entries 87 marking tasks as complete 87 moving entries to Calendar 88 private entries 86 sending entries 88 setting preferences 88 tones 43 touchscreen 27 transferring calls 46 troubleshooting 125  U USIM card installing 18 saving contacts to 69 |
|----------------------------------------------------------------------------------------------------|----------------------------------------------------------------------------------------------------|
| text entry 34 text message receiving 65 sending 61 status bar indicator 33 time alarms 92 setting 91 timer, calls 54                                                                                                    | vibrate mode indicator 32 turning on and off 32 vibrate pattern 78 Video deleting clips 111 opening application 108 playing clips 109                                                                                                    |

saving files 111 sending clips 112 video calls blocking video 48 dialling with keypad 41 positioning camera 105 retrying failed calls 42 video clips playing 109 recording 106 virtual keyboard 36 voice calls 40 Voice key 1 voice message indicator 32 volume adjusting 44 key 1, 44 W wait character 41 wallpaper 75 WAV files 98 Web adding bookmarks 96 cache size 97 cookies 97 downloading files 97 finding text 97 opening pages 95 saving viewed pages 96 setting preferences 97 viewing history 96

week view 82 WMA files 98 writing using stylus 35 using virtual keyboard 36